# FURUNO **OPERATOR'S MANUAL**

# **NBDP TERMINAL**

**DP-6 MODEL** 

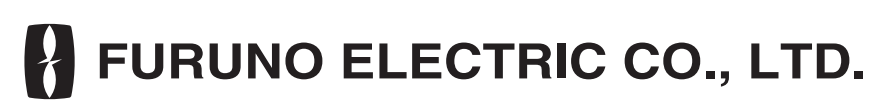

**www.furuno.co.jp**

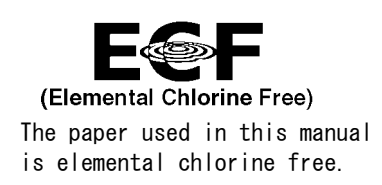

### © FURUNO ELECTRIC CO., LTD.

9-52 Ashihara-cho, Nishinomiya, 662-8580, JAPAN

Telephone :  $+81-(0)798-65-2111$ Fax :  $+81-(0)798-65-4200$ 

A : FEB . 1997 All rights reserved. Printed in Japan

Pub. No. OME-56100-K4

・FURUNO Authorized Distributor/Dealer

K4 : MAY 09, 2007

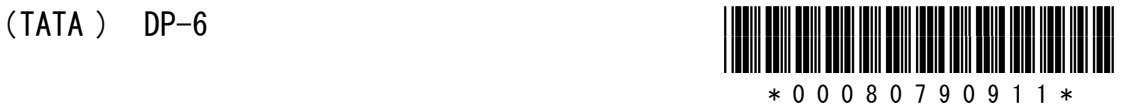

# **SAFETY INSTRUCTIONS**

"WARNING" and "CAUTION" notices appear throughout this manual. It is the responsibility of the operator of the equipment to read, understand and follow these notices. If you have any questions regarding these safety instructions, please contact a FURUNO agent or dealer.

The level of risk appearing in the notices is defined as follows:

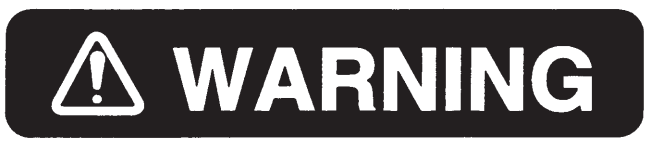

This notice indicates a potentially hazardous situation which, if not avoided, could result in death or serious injury.

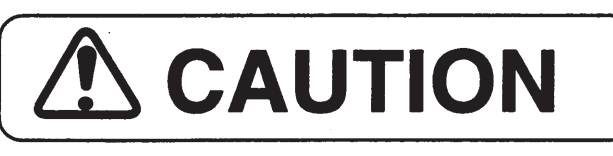

This notice indicates a potentially hazardous situation which, if not avoided, could result in minor or moderate injury, or property damage.

## A WARNING

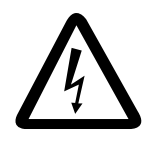

#### Do not open the equipment.

Hazardous voltage which can cause electrical shock, burn or serious injury exists inside the equipment. Only qualified personnel should work inside the equipment.

Do not disassemble or modify the equipment.

Fire, electrical shock or serious injury can result.

Turn off the power immediately if water leaks into the equipment or the equipment is emitting smoke or fire.

Continued use of the equipment can cause fire or electrical shock.

# **A CAUTION**

#### Use the proper fuse.

Use of a wrong fuse can result in fire or permanent equipment damage.

Do not use the equipment for other than its intended purpose.

Personal injury can result if the equipment is used as a chair or stepping stool, for example.

Do not place objects on the top of the equipment.

The equipment can overheat or personal injury can result if the object falls.

# **TABLE OF CONTENTS**

<span id="page-4-0"></span>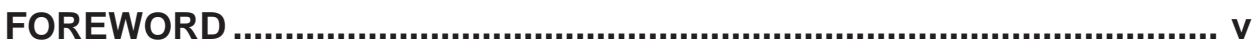

## **1. RADIOTELEX COMMUNICATION**

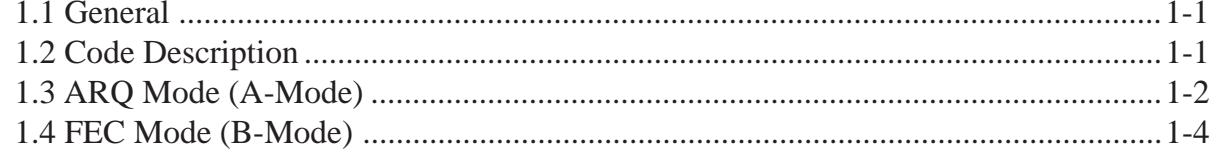

## **2. SYSTEM OVERVIEW**

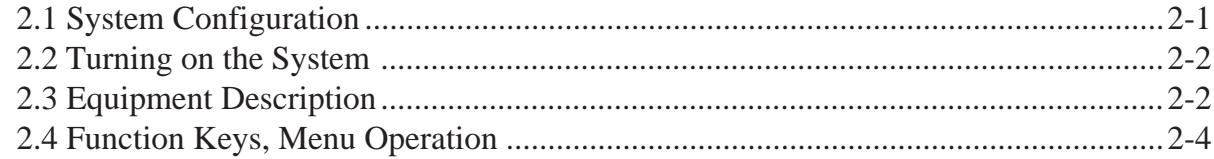

## **3. PREPARATIONS FOR TRANSMISSION AND RECEPTION**

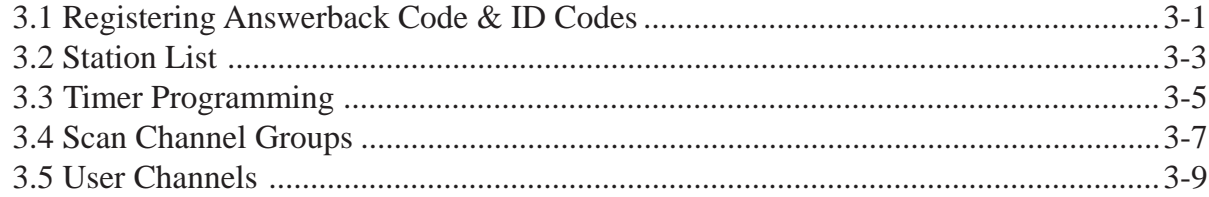

## **4. FILE OPERATIONS**

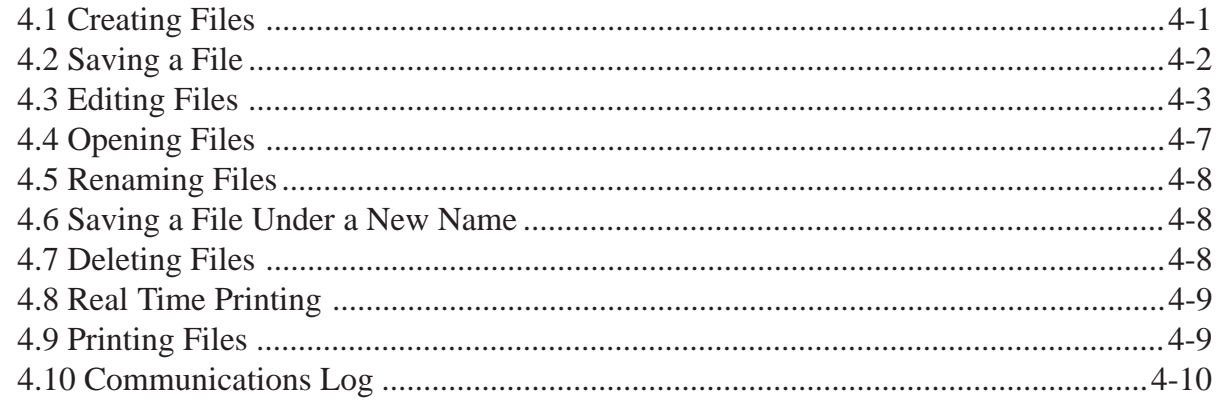

## **5. TRANSMISSION, RECEPTION**

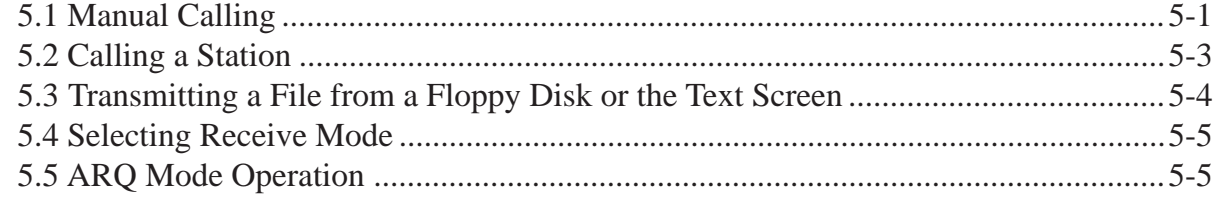

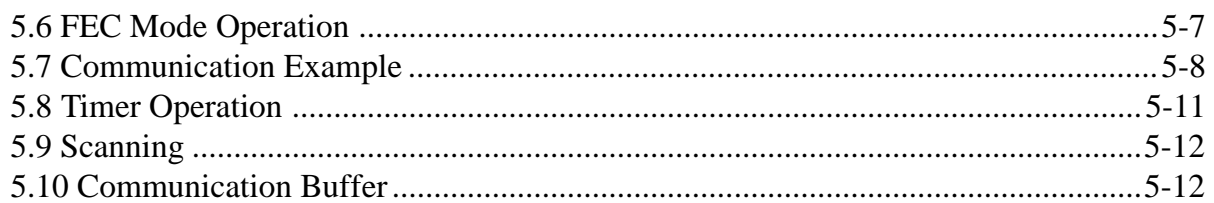

## **6. WINDOW MENU**

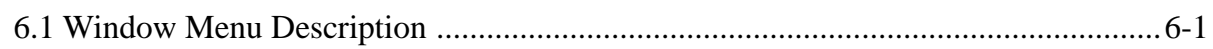

## **7. MARITEX OPERATION**

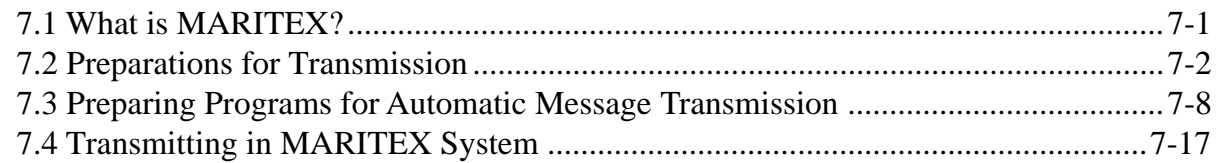

## 8. MAINTENANCE AND TROUBLESHOOTING

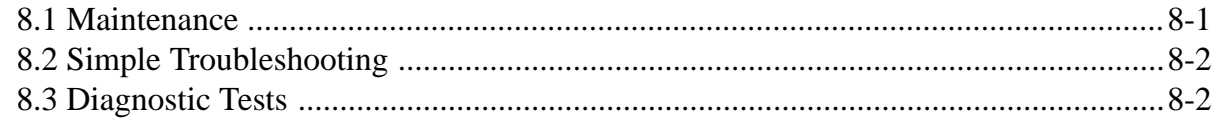

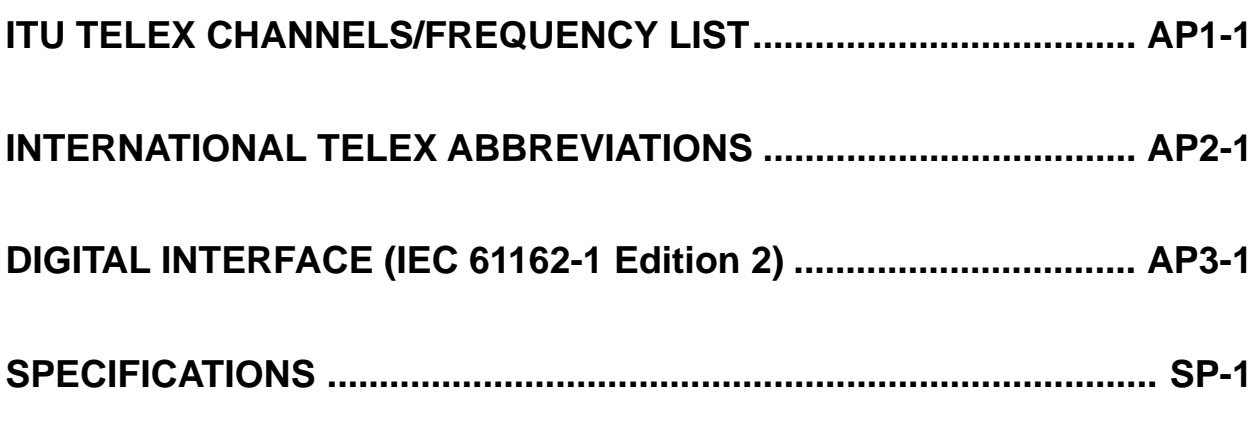

Declaration of conformity to type

FURUNO Electric Company thanks you for selecting and purchasing the FURUNO DP-6 NBDP (Narrow Band Direct Printing) Terminal. We are confident you will discover why the FURUNO name has become synonymous with quality and reliability. To get maximum performance from your unit, please carefully read and follow the recommended procedures for operation and maintenance.

The DP-6 is an advanced, microprocessor controlled NBDP Terminal designed to protect teleprinting communications from radio signal mutilation due to interference in the radio signal path. It provides dependable, fully automatic error-free telex communication with other ships, as well as with any telex subscriber, in full compliance with all GMDSS requirements for automatic radiotelex operation.

The microprocessor used in the DP-6 enables fully automatic operation of your radio station, including automatic frequency scanning, unattended reception and transmission of messages, automatic adjustment of transmitter frequency, and more. Operation is simplified by the use of menus: Simply move the cursor to items on the screen that you want to select.

The DP-6 provides a complete line of word processing facilities in its Text Editor, where you may create, edit and store multiple messages for later transmission.

## **Features**

- Simple operation by use of pop-up menus
- LCD displays information in easy-on-your-eyes white on black
- Automatic frequency control and message handling permit unattended operation
- Real time printing of incoming messages
- Storage capacity for 100 user channels
- Remote control of a transceiver by commands entered via the keyboard
- Inputs for IEC61162-1 2nd edition(NMEA0183 version 3.0) data, to display ship's L/L position, water temperature, and more on the LCD
- Fully automatic radiotelex by use of macro operation
- Conforms to the following standards and regulations: IMO Resolution A.806 (19), A.694 (17) IEC 61097-11/9, 60945 (3rd edition), 61162-1 (2nd edition) ITU-R M.625-3, M.490, M491-1 ITU-T F.130 ETS 300 067

## **Program number**

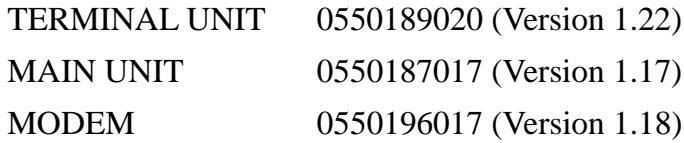

This page is intentionally left blank.

## **1.1 General**

Telex subscribers can attest to radiotelex as a reliable and efficient method for sending and receiving teleprinter connections. Telex subscribers, especially those who often use HF-band radio circuits, will also attest that the telex connection is subject to interference from a variety of sources, including atmospherics, fading and noise disturbance. This interference plays havoc with radio signals, resulting in the receiving of information different from the intended information. Thus a means must be provided to prevent mutilation of radio signals by interference on HF-band radio.

Radiotelex communication today owes its reliability and efficiency to error detection and correction. The ITU-R defined both a constant-ratio code for automatic error detection and requirements for the error correction in Recommendation M.625-3.

## **1.2 Code Description**

The DP-6 employs a 7-element synchronous code providing  $2^7$  = 128 combinations. Among these 128 combinations, there are 35 constant-ratio combinations having a ratio of 3 (Y) mark bits to 4 (B) space bits. Thus ratio is used to test the validity of each received character.

Of the 35 combinations, 32 are used for the required alphanumeric teleprinter signals. The remaining three 7-element codes are used exclusively for operational purposes. These are:

Idle Signal  $\alpha$  (ARQ Mode), Phasing Signal 1 (FEC Mode) Idle Signal  $\beta$ RQ Signal (ARQ mode), Phasing Signal 2 (FEC Mode)

Transmission rate is 100 bauds. If the 4B/3Y ratio is disturbed due to interference, the output of the receiver is blocked to restrict the mutilated character from passing on to the teleprinter.

#### **Frequency Shift**

The frequency shift is 85 Hz with a center frequency of 1700 Hz, as specified in ITU-R Recommendation M.625-3.

Space Tone Frequency  $1700+85 = 1785$  Hz Mark Tone Frequency  $1700-85 = 1615$  Hz

## **1.3 ARQ Mode (A-Mode)**

#### **Description**

The ARQ (Automatic Re-transmission request, or Automatic Request for repetition) Mode allows private communications between any two stations using semi-duplex communication. Reception confirmation is done to assure that each character is received correctly. Since the two stations (automatically) exchange identities, this affords some degree of protection for confidential messages.

#### **Traffic Exchange Sequence**

In the ARQ mode two stations communicate directly with one another. One station sends information and receives controls signals, while the other station receives information and sends confirming control signals. The first station is the ISS (Information Sending Station), and the second is the IRS (Information Receiving Station). These functions are interchangeable by a special control signal.

The station which initiates the call is the *Master Station (MS)*. The MS initiates the call by sending the selective identity code of the called station, consisting of an RQ signal and two traffic information signals, listening between blocks.

#### Example: Identity Code XQKM

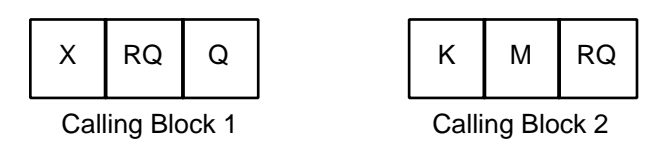

Example: Identity Code PEARDBY

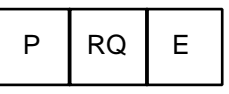

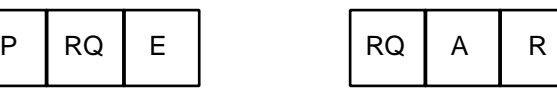

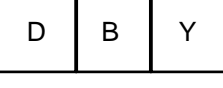

Calling Block 1 Calling Block 2

Calling Block 3

*Figure 1-1 How identity code is transmitted*

The *Slave Station (SS)* recognizes own identity code received and answers it is ready by sending a control signal. The calling station then initiates normal traffic.

The ISS sends information in blocks of three characters. Each character is sent at the rate of 100 bauds, amounting to 70 ms for one character or 210 ms for one character block. The block repetition cycle is 450 ms, so there is 240 ms during each cycle that the ISS is

not sending. This time is taken up by propagation time from the ISS to the IRS, 70 ms for the IRS to send its service information signal, and the return trip back to the ISS.

The IRS listens between blocks and sends a control signal (CS1 or CS2) to request either the next block, or retransmission of the last block in the case of error. Request for retransmission may be repeated up to 32 times, until the completed block has been received error-free. After 32 times, the ISS automatically initiates a new call.

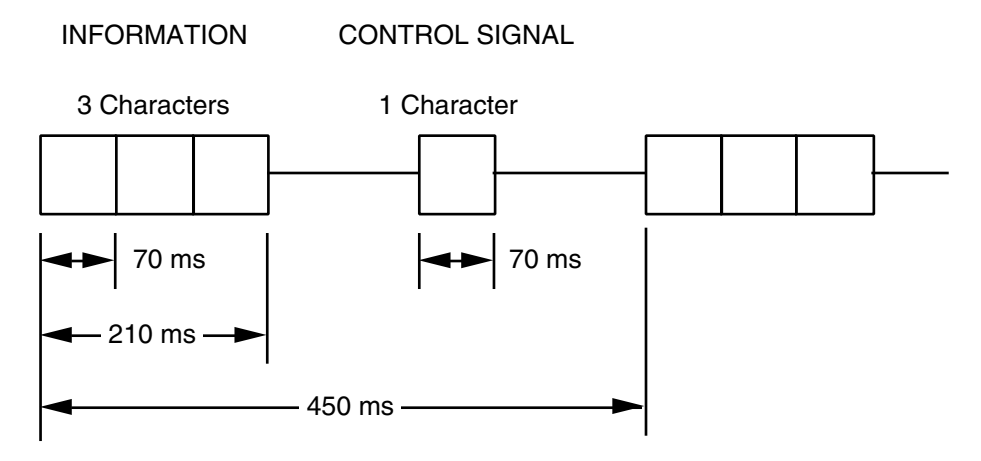

*Figure 1-2 ARQ mode traffic exchange timing*

Once an entire message is received (error-free), a station may switch its function from the IRS to the ISS by means of a control signal (CS3). This change is done by either the ISS by the sequence of " Figure shift  $+$  ? ", or by the IRS operator by activating the "OVER" control. Upon receipt of CS3, ISS answers with a  $\beta \alpha \beta$  block. This switches the ISS into IRS. However, the original Master and Slave stations' status remains unchanged, since the Master Station always controls the radio circuit.

#### **Termination of Communication**

Only the ISS may terminate the established circuit. It does this by sending three "idle signals  $\alpha$ ." The IRS and ISS exchange control signals, each reverting to standby after acknowledging each other' s control signals. Then, the connection is cleared.

## **1.4 FEC Mode (B-Mode)**

#### **Description**

The FEC mode is for one-way, uninterrupted transmission of messages, for example, weather forecasts and emergency bulletins, to no one particular station or stations. The sending station is known as the BSS (B-Mode Sending Station), the receiving station the BRS (B-Mode Receiving Station).

This mode uses a simple forward-error correcting (FEC) technique of sending each character twice at a 280 ms interval. The first transmission is termed DX (direct transmission), the second RX (repeated transmission).

Message: " a b c d e f g h i j" First transmission:  $a \mid b \mid c \mid d \mid e \mid f \mid g \mid h \mid i$ Second transmission:  $|$  a b c d e f g h i j Output code ex.: a b c ad b e c f d g e h f i g j h i j 280 ms

*Figure 1-3 FEC mode transmission technique*

The receiving station tests the DX and RX characters for adherence to the 4-mark/3-space constant ratio, and prints only unmutilated DX or RX characters, or prints a space if both are mutilated.

Another version of the FEC mode is the FEC-selective mode. This mode uses a call code for selective calling to one or more stations. Only those stations with the correct code will receive the data correctly.

#### **Initiating a Call**

When a BSS initiates a broadcast call it transmits synchronizing signals to align phasing of the BRS. Upon detection of this signal the BRS's are switched to the receiving condition and will remain in this condition until the completion of the message. If the mutilated character error rate exceeds a certain percentage, the BRS reverts to standby condition.

#### **Termination of Communication**

The sending station sends three consecutive idle signals  $\alpha$  immediately after the last transmitted information signal in the DX position.

## **2.1 System Configuration**

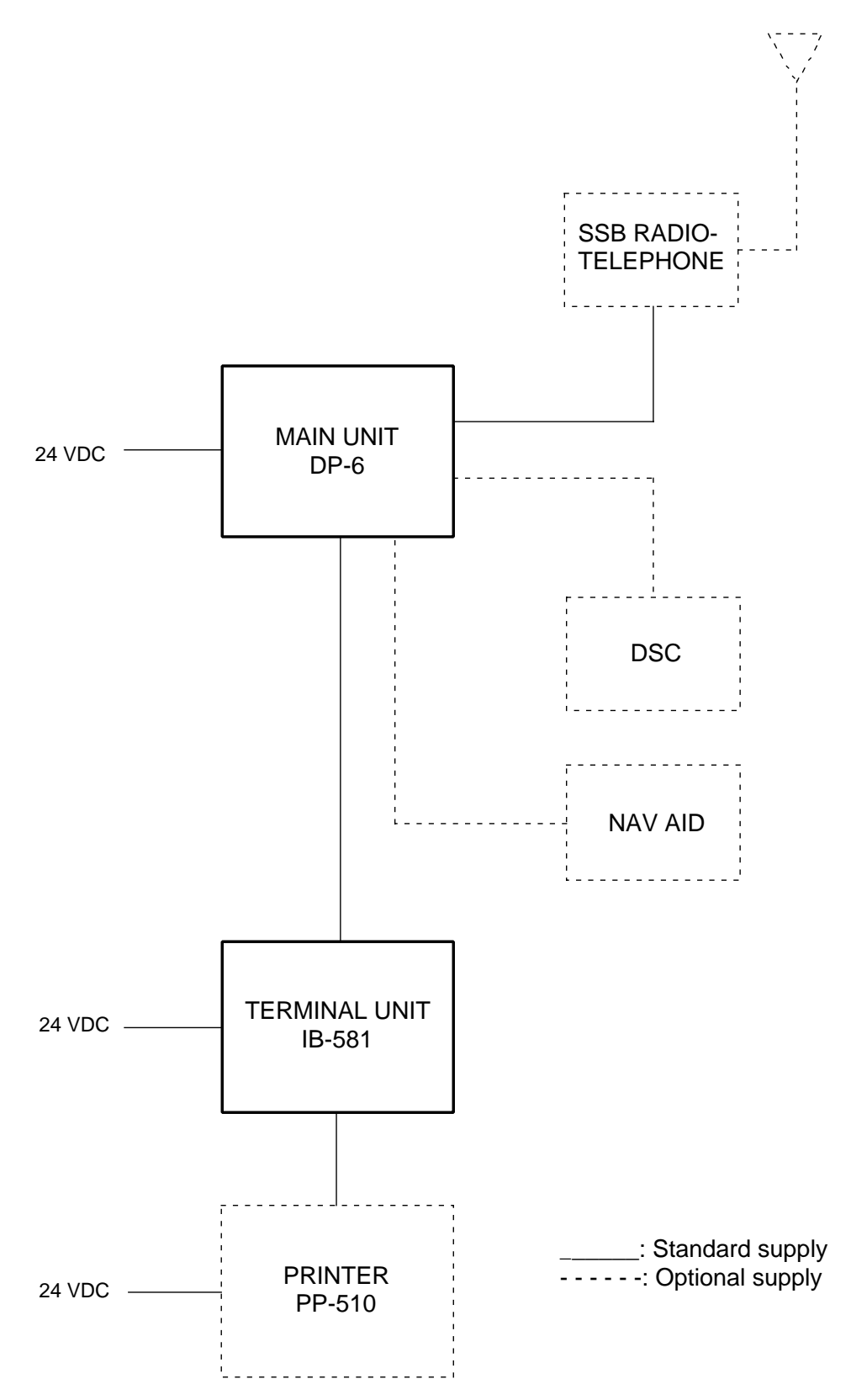

*Figure 2-1 System configuration*

## **2.2 Turning on the System**

There is no particular order for turning on the units of the system. The figure below shows the location of power switches on the units of the system. Note that it takes about six seconds for the LCD to light after the power is turned on.

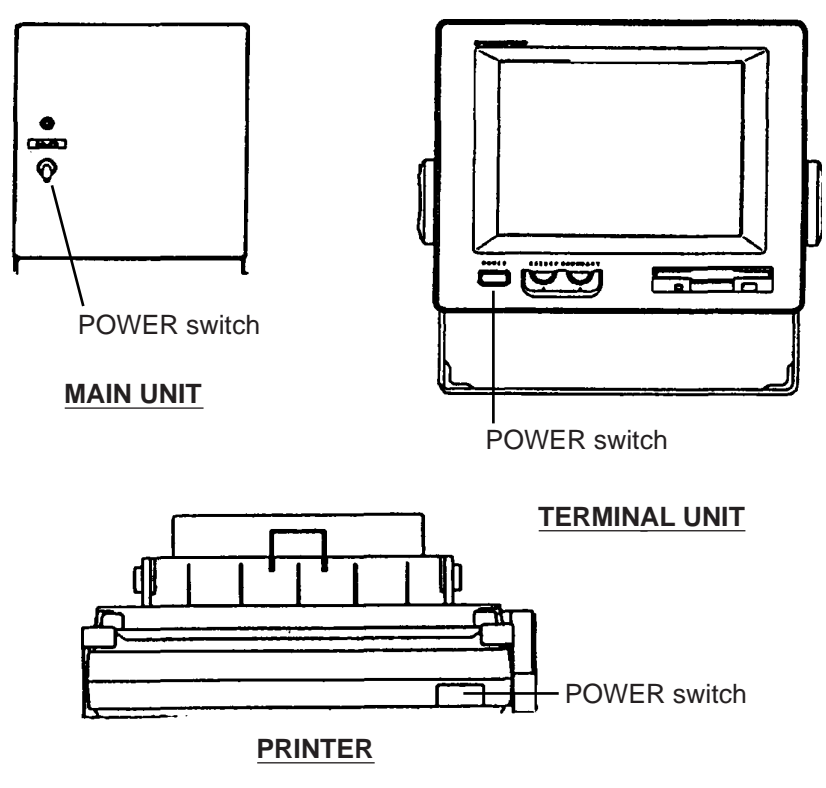

*Figure 2-2 Main unit, terminal unit and printer*

## **2.3 Equipment Description**

#### **Terminal Unit**

The terminal unit consists of a 9" visual display, a floppy disk drive and a keyboard. The floppy disk drive provides for unlimited storage of files on floppy disks. Controls for power and adjustment of display brilliance and contrast are provided on the front panel.

When the terminal unit is turned on the communication status display appears. This is where all phases of communication begin.

Station Name : Frequency (T/R) : / (kHz) Comm Mode : Auto Comm Status : Connect Send Lock Error Sending Volume : (%) ARQ Error : 0 ARQ Time : 0(sec) 1:File 2:Edit 3:Operate 4:Window 5:Station 6:System 7:WRU 8:HR 9:Over 10:Break 1996-11-15 13:26:45:45 Caps Eng

*Figure 2-3 Communication status display*

#### **Keyboard**

unit is operated from the keyboard, and is almost 100% keyboard controlled. Operation is simplified by the use of menus which you access by pressing a function key, numbered F1-F10 at the top of the keyboard. The figure below shows the function menus and their corresponding function keys.

FILE EDIT OPERATE WINDOW STATION SYSTEM WRU HR OVER BREAK

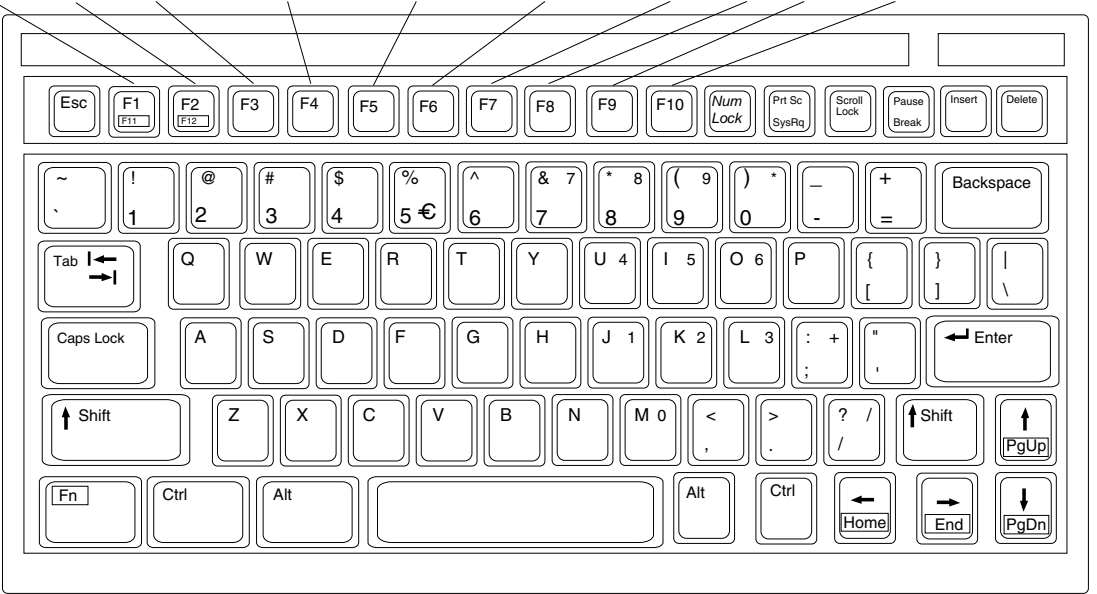

*Figure 2-4 Keyboard*

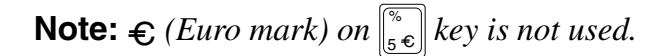

#### **Main Unit**

The main unit mainly acts as the interface between radio equipment, navigator and the terminal unit.

## **Printer (option)**

The printer prints messages. Refer to its operator's manual for operation.

## **2.4 Function Keys, Menu Operation**

The function keys at the top of the keyboard control most operations of this unit through a menu system.

#### **Menu Conventions**

#### **Inverse video**

As you move the cursor down through a menu, selected item initially shown as white on black, inverses to black on white. This highlighting indicates that it is available for selection.

#### **Underline**

The underline shows current selection. In the figure below, for example, the underline is beneath "Receive".

```
Operation
Station
Start Time
Stop Time
Receive/Send : <u>Receive</u> Send
File to send :
                : OP1
                : NAGASAKI
                : 8:35: 0
                : 9:10: 0
          - Timer Operation Set Up-
```
*Figure 2-5 The auto operation set up screen*

#### **Basic Menu Operation**

#### **Selecting menus**

Press appropriate function key to open a menu. To display the File menu, for example, press function key [F1].

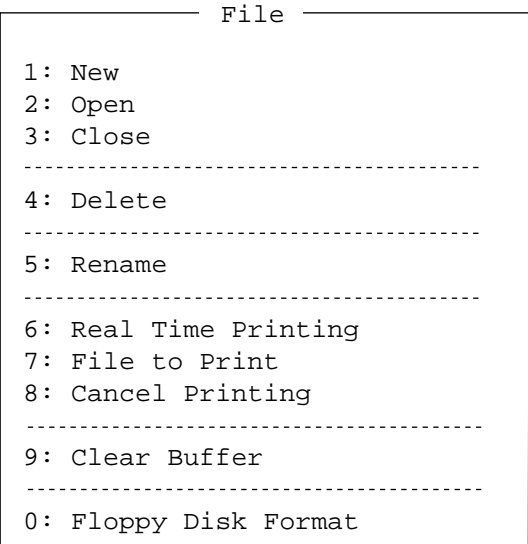

*Figure 2-6 File menu*

#### **Selecting menu items and options**

Menu items can be selected by pressing appropriate numeric key or selecting menu desired with the arrow keys and pressing the [Enter] key. Menu options can be selected by operating the  $\epsilon$ -]/  $[\rightarrow]$  keys. Press the [Enter] key to register selection and close the menu.

#### **Function Key Description**

#### **Function key [F1]: File menu**

The File menu is where you will create, edit, save and print telex messages.

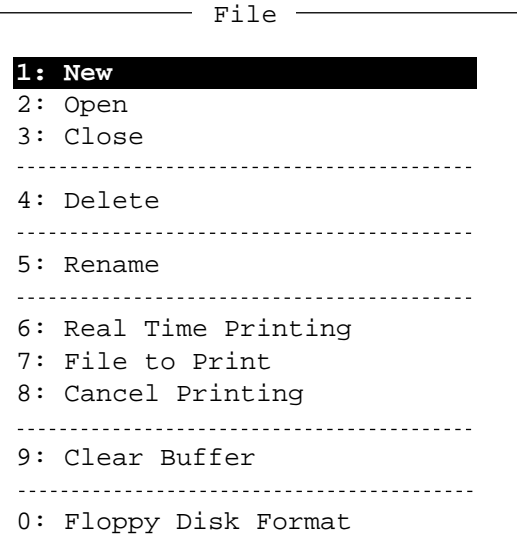

*Figure 2-7 File menu*

| 1: New                                              | Opens a new untitled window.     |
|-----------------------------------------------------|----------------------------------|
| 2: Open                                             | Opens files.                     |
| 3: Close                                            | Closes files                     |
| 4: Delete                                           | Deletes files.                   |
| 5: Rename                                           | Renames files.                   |
| 6: Real Time Printing                               | Turns real time printing on/off. |
| 7: File to Print                                    | Prints files.                    |
| 8: Cancel Printing                                  | Stops printing.                  |
| 9: Clear Buffer                                     | Clears the communication buffer. |
| <b>0: Floppy Disk Format</b> Formats a floppy disk. |                                  |

#### **Function key [F2]: Edit menu**

The Edit menu provides a full line of editing features. This menu is only operative while creating a message.

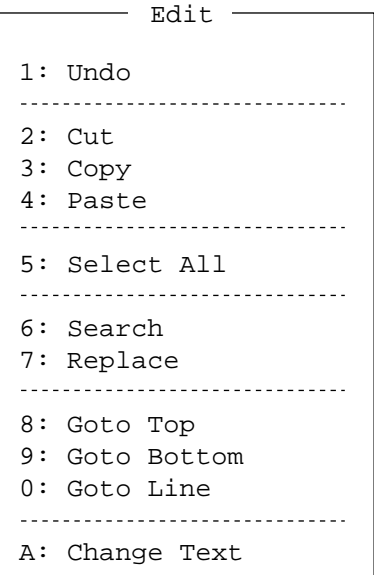

*Figure 2-8 Edit menu*

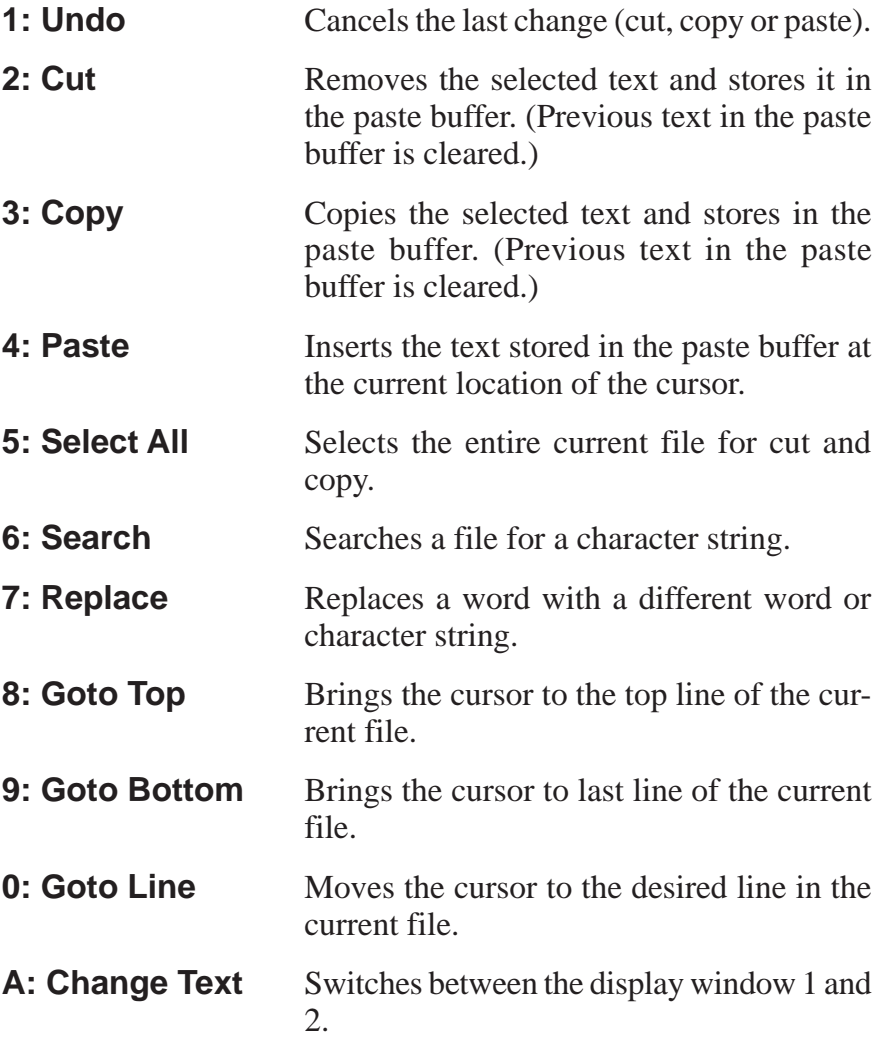

## **Function key [F3]: Operate menu**

The Operate menu controls transmitting and receiving.

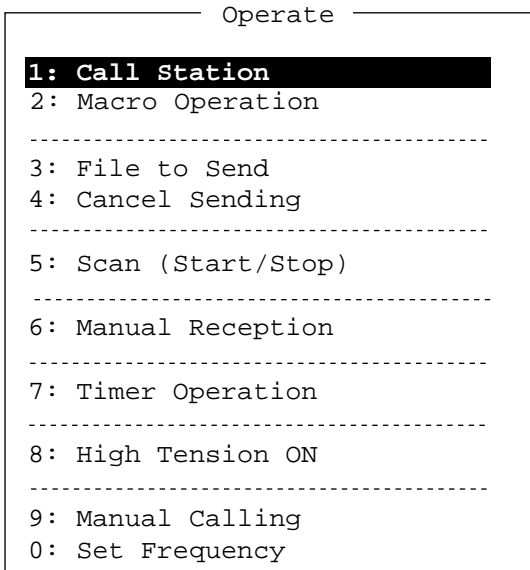

*Figure 2-9 Operate menu*

| 1: Call Station            | Selects a station from the station list.                                             |
|----------------------------|--------------------------------------------------------------------------------------|
| 2: Macro Operation         | Enables fully automatic operation.                                                   |
| 3: File to Send            | Selects a file (to transmit).                                                        |
| 4: Cancel Sending          | Stops sending a file.                                                                |
| 5: Scan Start/Stop         | Starts/stops frequency scanning.                                                     |
| <b>6: Manual Reception</b> | Selects communication mode for re-<br>ception; AUTO/ARQ/FEC.                         |
| <b>7: Timer Operation</b>  | Timer programming.                                                                   |
|                            | 8: High Tension ON/OFF Turns on/off transmitter high volt-<br>age on a FURUNO radio. |
| 9: Manual Calling          | Sets Tx mode and subscriber's ID<br>number in manual calling.                        |
| 0: Set Frequency           | Sets Tx and Rx frequencies in<br>manual calling.                                     |

#### **Function key [F4]: Window menu**

The Window menu displays data together with current screen.

```
Window —
1: Display NMEA Data
2: Calendar
3: Remote A (TX/RX)
4: Remote B (DSC)
5: Distress Frequency Table
```
*Figure 2-10 Window menu*

| 1: Display NMEA Data        | Displays NMEA data: position, speed,<br>Heading, water temperature and depth.                                                                                     |
|-----------------------------|----------------------------------------------------------------------------------------------------|
| 2: Calendar                 | Displays desired calendar month and year.                                                                                                    |
| 3/4: Remote A/B             | Entering commands on this screen enables<br>remote control of a FURUNO radio trans-<br>ceiver and DSC terminal connected to Re-<br>mote A and Remote B terminals. |
| 5: Distress Frequency Table | Displays all distress frequencies.                                                                                                    |

#### **Function key [F5]: Station menu**

The Station menu provides for storage of stations, timer programs, channels, and various ID codes.

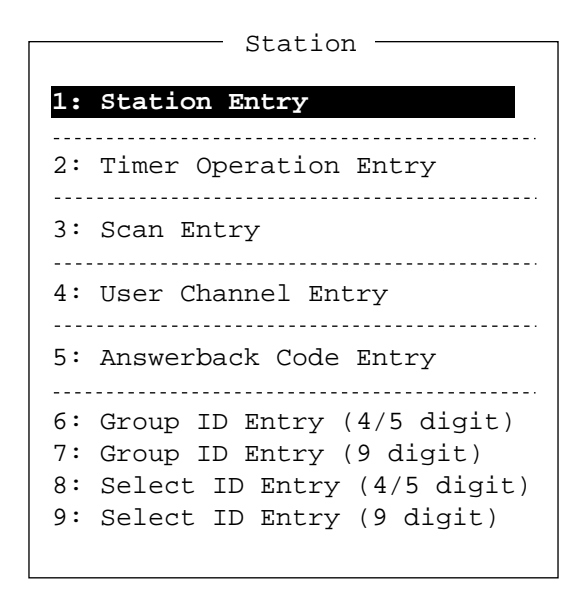

*Figure 2-11 Station menu*

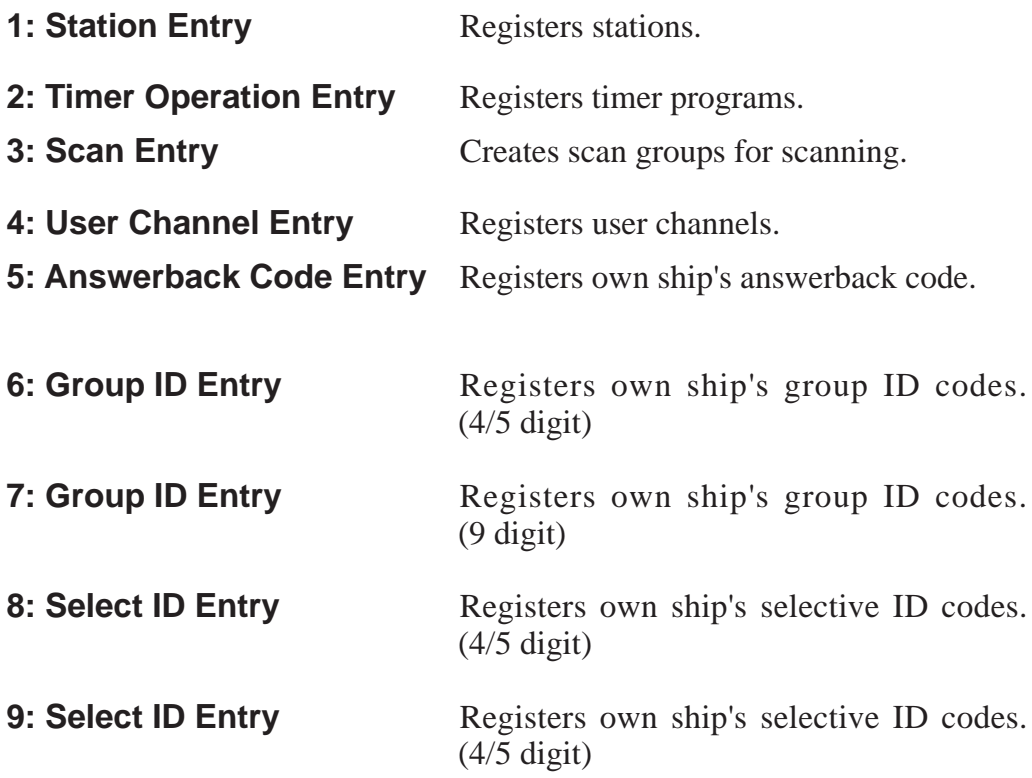

#### **Function key [F6]: System menu**

The System menu is mainly for use by technicians and includes diagnostic tests (self test). To change settings, select Change on the Setup line and operate arrow keys to select item and option. Press the [Enter] key to register selection and close the menu.

|                                                         | System                                                                                                    |
|---------------------------------------------------------|----------------------------------------------------------------------------------------------------|
| Setup                                                   | Lock<br>Change Default                                                                                                    |
| Slave Delay<br>PostTone<br>------------                 | $5$ msec $(0 - 50$ msec)<br>BK Timing PreTone 10 msec (0-100 msec)<br>$0$ msec $(0 - 20$ msec)<br>Mute Timing PreBK 0 msec (0- 20 msec)<br>PostBK 0 msec (0- 20 msec) |
|                                                         | Modem Output Level 0 dBm (-30 - +10 dBm)                                                                                                    |
| MIF Tune<br>Freeze<br>AGC<br>Emission                   | OFF ON<br>OFF ON<br>OFF ON<br>OFF ON                                                                                                    |
| TX/RX MSG Save<br>Edit Before sending OFF               | OFF<br>O N<br>O N                                                                                                    |
| Time System<br>Time & Date<br>Display Mode<br>Self Test | OFF UTC SMT JST<br>1997/3/16/10:00:00<br>Normal Reverse                                                                                                    |

*Figure 2-12 System menu*

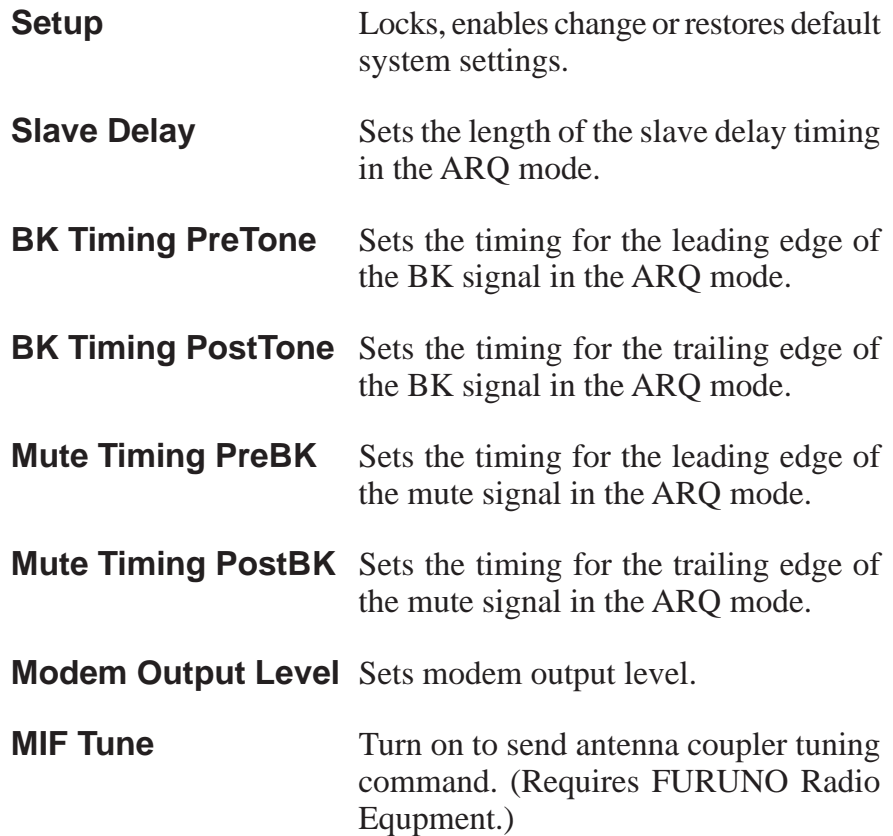

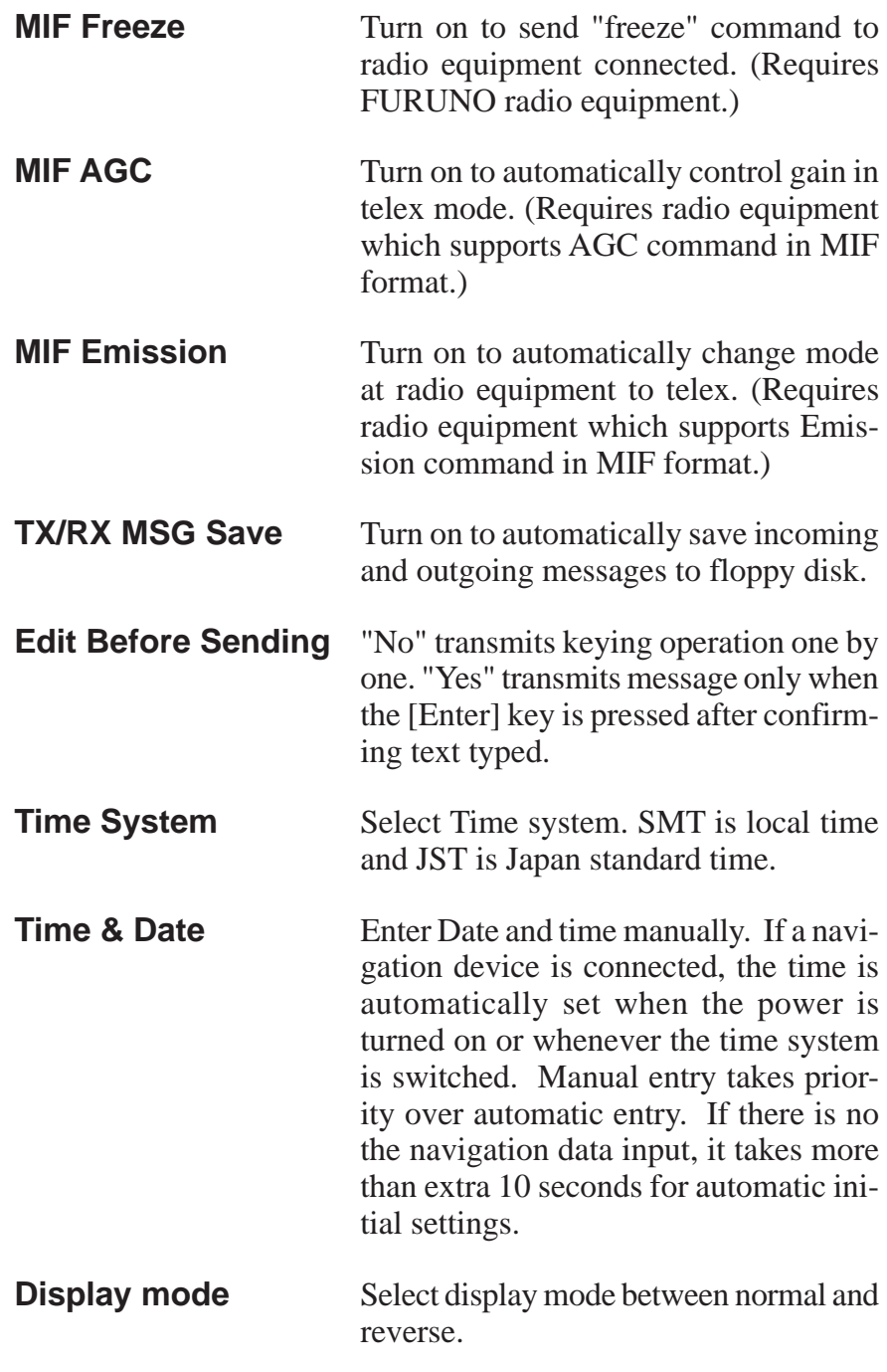

## **Function key [F7]: WRU (Who Are You?)**

In the ARQ mode, requests other station's answerback code.

## **Function key [F8]: HR (Here Is)**

In the ARQ mode, sends your ship's answerback code.

#### **Function key [F9]: OVER**

In the ARQ mode, changes the direction of traffic; the information receiving station becomes the information sending station, the information sending station becomes the information receiving station.

#### **Function key [F10]: BREAK**

Disconnects the communications line.

# **3. PREPARATIONS FOR TRANSMISSION AND RECEPTION**

This chapter provides the procedures necessary for preparing the DP-6 for transmitting and receiving. For automatic telex, you will need to register the following;

- Your ship's ID and answerback codes
- Stations
- Timer programs
- Scan channel groups
- User channels

## **3.1 Registering Answerback Code & ID Codes**

Enter your ship's answerback code and ID code as follows.

**Note:** *The answerback and ID codes cannot be changed once entered; be sure to enter the codes correctly.*

## **Registering Answerback Code**

1. Press function key [F5] and then the [5] key. The display should look something like Figure 3-1.

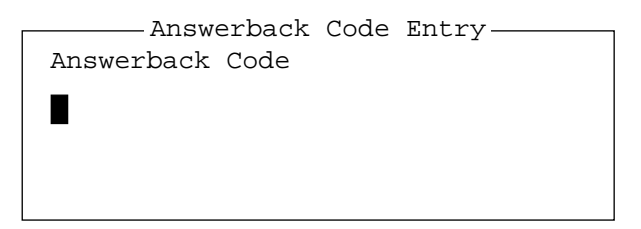

*Figure 3-1 Answerback code entry screen*

2. Enter your ship's answerback code (max. 20 characters, including spaces) and press the [Enter] key. The prompt OK/CAN-CEL asks for verification of data. If code is correct, press the [Enter] key again.

**Note:** *Example of answerback code 12345789 ABCF X.*

3. For final verification of the data, the Caution shown in Figure 3-2 appears. If code is correct, press the [Enter] key again.

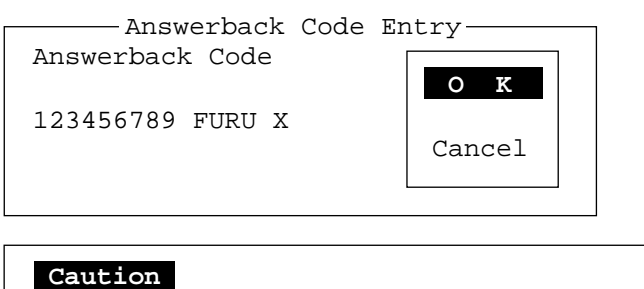

Confirm the 'CODE' before pressing ENTER key. You cannot change the CODE once it has been entered.

*Figure 3-2 Message for confirmation of code entered*

## **Registering ID Codes**

1. Press function key [F5] and then the [6], [7], [8] or [9] key to enter the Group ID Code (4 or 5 digits), Group ID Code (9 digits), Select ID Code (4/5 digits) or Select ID Code (9 digits), respectively.

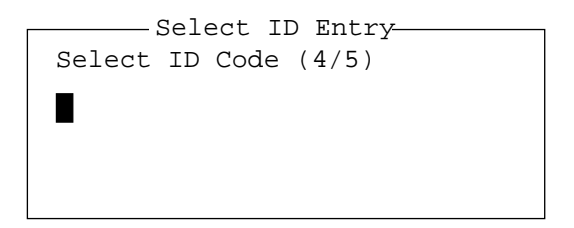

*Figure 3-3 ID code screen*

- 2. Enter group ID or select ID and then press the [Enter] key. A prompt asks for verification of data. If ID is correct, press the [Enter] key.
- 3. For final verification of the data, the Caution shown in Figure 3-4. If ID is correct, press the [Enter] key again.

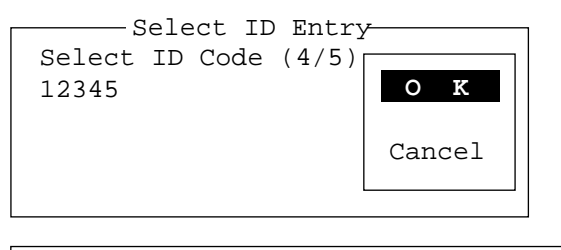

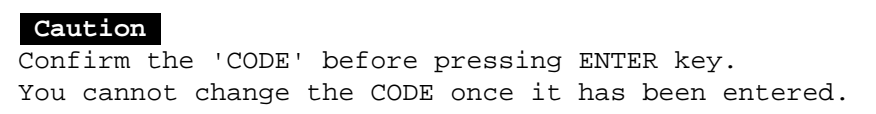

*Figure 3-4 Message for confirmation of code entered*

## **3.2 Station List**

The station list provides abbreviated dialing with storage for up to 50 stations, one frequency pair (Rx and Tx) per station. For stations which have more than one frequency pair, you might add a suffix to the station name to denote multiple frequency pairs. For example, station name FURUNO followed by -1, -2, -3, etc. for each frequency pair required.

#### **Registering Stations**

1. Press function key [F5] followed by the [1] key. The Station Entry screen appears.

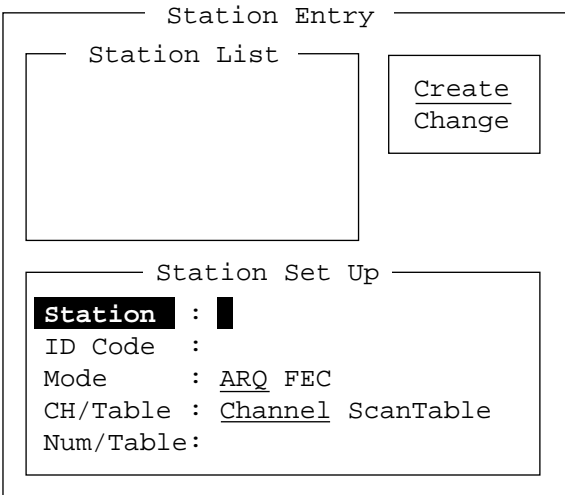

*Figure 3-5 Station entry screen*

- 2. On the right-hand side on the screen you should see Create and Change and Create should be underlined. If it is not, underline it by pressing  $[\rightarrow]$ ,  $[\uparrow]$  and the [Enter] key.
- 3. The cursor is now on the Station line. Enter station name, using up to 18 characters.
- 4. Press the  $[\downarrow]$  key to go to the ID Code line. Enter station ID code.
- 5. Press the  $\lceil \sqrt{k} \rceil$  key to go to the Mode line. Select communication mode among the following;

**ARQ:** Automatic Retransmission Request **FEC:** Forward Error Correction

- 6. Press the  $\lceil \sqrt{\ } \rceil$  key to go to the CH/Table line. Select ScanTable with  $\lceil \rightarrow \rceil$  or  $\lceil \leftarrow \rceil$  key to choose channel.
- 7. Press the  $[\downarrow]$  key to go to the Num/Table line.

8. If you selected "Channel" enter ITU channel number (see appendix) or User channel number (see page 3-9).

If you selected the "ScanTable", press the  $[\rightarrow]$  key to show a scan group list registered (see page 3-7). Select a scan group name by using the  $\lceil \downarrow \rceil$  or  $\lceil \uparrow \rceil$  key followed by pressing the [Enter] key.

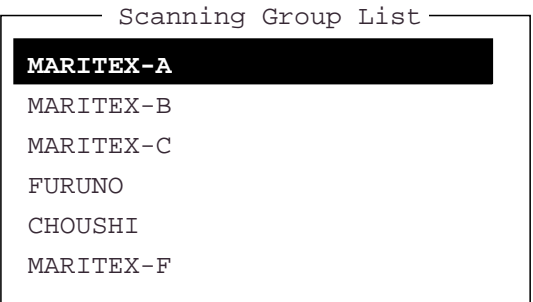

9. Press the [Enter] key. The prompt OK/CANCEL asks for verification of data.

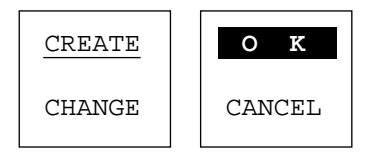

*Figure 3-6 OK/CANCEL prompt*

10. If the data are correct, press the [Enter] key. (To cancel entry, place cursor on CANCEL by pressing the  $\lceil \sqrt{x} \rceil$  key, and then hit the [Enter] key*.* Data entered are erased.)

To register other stations, select Create again and then press the [Enter] key. Repeat steps  $3 - 10$ .

To confirm the data registered, press the  $\lceil \downarrow \rceil$  key to get into the Station Set Up window.

**Note:** *If you enter a station which exists the indication "Station by that name already exists. Press any key to escape." appears. Press any key to return to the Station List. Check the list.*

#### **Editing/Deleting Stations**

- 1. Press function key [F5] and then the [1] key.
- 2. Select station from the Station List.
- 3. Select Change and press the [Enter] key.

4. Do one of the following;

**Edit station:** Use  $\lceil \uparrow \rceil$ ,  $\lceil \downarrow \rceil$  and the [Backspace] key to make corrections.

**Delete station:** Erase station name with the [Backspace] key.

- 5. Press the [Enter] key twice.
- 6. Press the [Esc] key.

## **3.3 Timer Programming**

A built-in timer allows you to automatically receive and transmit files. 10 timer programs can be registered.

#### **Registering Timer Programs**

1. Press function key [F5]. Press the [2] key to select Timer Operation Entry. The screen should look something like Figure 3- 7.

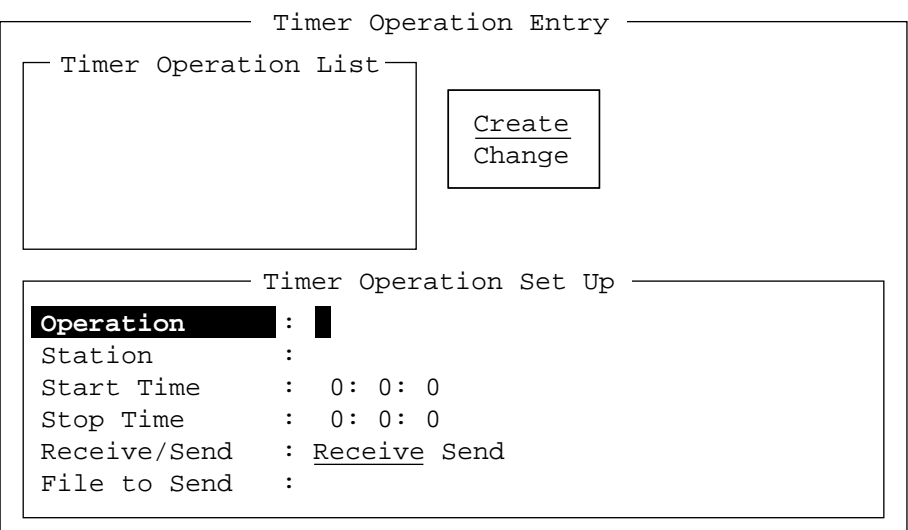

*Figure 3-7 Timer operation entry screen*

- 2. If Create is not underlined, press  $[\rightarrow]$ ,  $[\uparrow]$  and the [Enter] key to underline it.
- 3. Enter a suitable operation name on the Operation line. Any alphanumeric characters may be used. See note 2 on the next page.
- 4. Place the cursor on the Station line. Press the  $\lbrack \rightarrow \rbrack$  key to display the Station List. Select a station and press the [Enter] key.

5. Press the  $\lceil \downarrow \rceil$  key to advance the cursor to the Start Time line. Enter start time in 24-hour notation. To have the operation start at 8:35, for example, the keying sequence would be;

[0] [8] [3] [5] [0] [0]

- 6. Press the  $\lceil \downarrow \rceil$  key to advance the cursor to the Stop Time line. Enter stop time.
- 7. Press the  $\lceil \sqrt{k} \rceil$  key to advance the cursor to the Receive/Send line. Select operation category; Receive or Send.
- 8. For send, insert floppy disk in drive and designate the file to send. Press the  $[\downarrow]$  key to advance the cursor to the File to Send line. Press the  $\lceil \rightarrow \rceil$  key to display the file list, select a file, and press the [Enter] key.
- 9. Press the [Enter] key.
- 10. Press the [Enter] key. The operation name appears in the Timer Operation List. See note 2 and 3.

**Note 1:** *To change a timer program, select it on the Timer Operation List, select Change and press the [Enter] key. Enter new data.*

**Note 2:** *If the operation name entered already exists, the display shows the following message: Operation name already exists. Press any key to escape. Press any key and change the operation name.*

**Note 3:** *If the station name entered has not been registered, the display shows the following message: Station by that name does not exists. Press any key to escape. Press any key and register the station as shown on page 3-3.*

#### **Editing/Deleting Timer Programs**

- 1. Press function key [F5] and the [2] key.
- 2. Select timer program from the Timer Program List.
- 3. Select Change and press the [Enter] key.
- 4. Do one of the following;

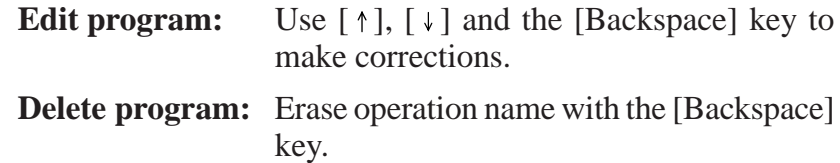

- 5. Press the [Enter] key twice.
- 6. Press the [Esc] key.

## **3.4 Scan Channel Groups**

The DP-6 can automatically control radio equipment through channel scanning. The radio equipment scans a number of channels (according to your selection), stopping when your own ID code is detected in an incoming signal. The transmitter is tuned to the corresponding transmitter frequency, the communication link is established and the traffic is automatically exchanged. Scanning resumes once the link is disconnected.

You may store a maximum of 10 scan groups, 20 channels per group. Note that scanning is only possible in the ARQ and FEC modes.

#### **Registering Scan Channel Groups**

1. Press function key [F5] followed by the [3] key to display the Scan Entry screen.

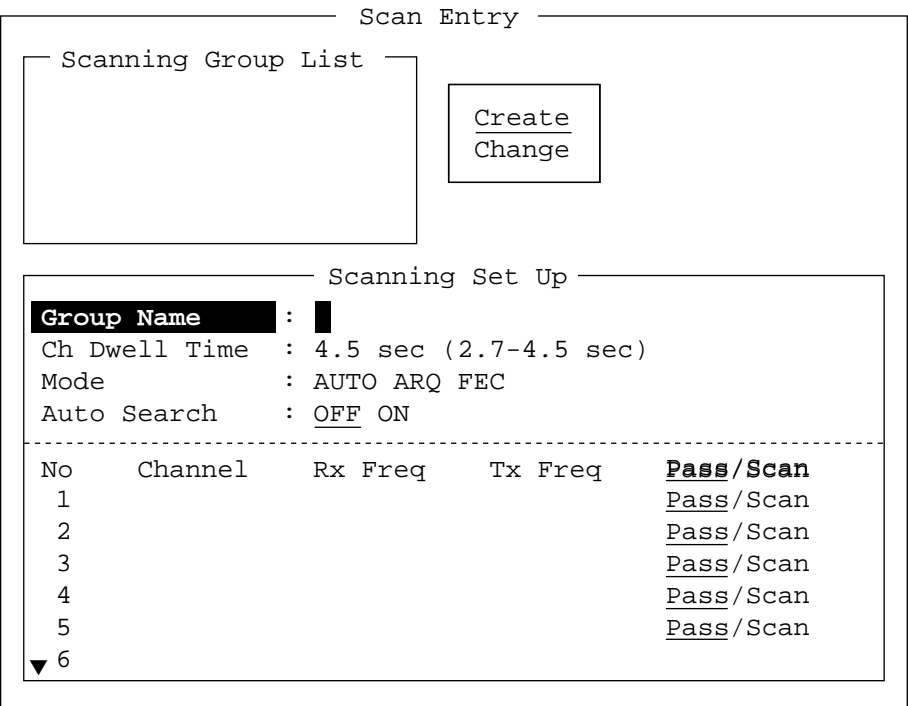

*Figure 3-8 Scan entry screen*

- 2. If Create is not underlined, press  $\lceil \rightarrow \rceil$ ,  $\lceil \uparrow \rceil$  and the [Enter] key to underline it.
- 3. The cursor is on the Group Name line. Enter suitable group name.
- 4. Press the  $\lceil \sqrt{k} \rceil$  key to advance the cursor to the CH Dwell Time line. Enter channel dwell time in seconds. Dwell time is the time in seconds the receiver waits on each channel in a scan group before it selects the next frequency.

5. Press the  $\lceil \sqrt{x} \rceil$  key to advance the cursor to Mode, and then select the communication mode; AUTO, ARQ or FEC.

**Note:** *To register the Scanning Channel Group for ARQ, select ARQ. For FEC, select FEC.*

AUTO is used to register scanning channel group when both ARQ and FEC exist in the same Scanning Channel Group.

When you select scan group by call sration menu, set Mode to FEC (See Page 5-7).

- 6. Press the  $\lceil \sqrt{x} \rceil$  key to advance the cursor to Auto Search. Select Auto Search to ON or OFF.
	- **Auto Search ON:** Radio stops scanning when it finds the strongest signal (highest S/N ratio). To find strongest signal, the radio scans all this channel, which may take some time. Therefore, use this setting where signal propagation is poor.
	- **Auto Search OFF:** Radio stops scanning on the first signal it finds. We recommend that you set Auto Search to OFF where signal propagation is good.
- 7. Advance the cursor to line no. 1 in the Scanning Set Up window. Enter channel number (ITU or user channels) and press the  $\lceil \rightarrow \rceil$  key to select "Scan".
- 8. Press the  $\lceil \downarrow \rceil$  key to advance the cursor to line No. 2. Enter channel number.
- 9. Enter other channel numbers and then press the [Enter] key.
- 10. Press the [Enter] key again to save the data.

To register another scan group, repeat steps  $2 - 9$ .

**Note:** *When the scan group memory is full the DP-6 displays "Scan group information full."*

#### **Editing/Deleting Scan Channel Groups**

- 1. Press function key [F5] and the [3] key. Select scan group from the Scanning Group List.
- 2. Select Change and press the [Enter] key.
- 3. Place the cursor on the line (channel) to change.

4. Do one of the following;

**Editing channels:** Press the [Backspace] key to delete the channel number and then enter new channel number.

**Adding channels:** Enter channel number on a blank line.

**Deleting channels:** Delete group name with the [Backspace] key.

**Disabling channels temporarily:** Press the  $\left[ \leftarrow \right]$  key to underline Pass.

- 5. Press the [Enter] key twice.
- 6. Press the [Esc] key.

## **3.5 User Channels**

The user channel list provides storage for up to 100 user channels, numbered  $0 - 99$ . Note that user channels may be used in channel scanning.

#### **Registering User Channels**

1. Press function key [F5] and then the [4] key. The User Channel Entry screen appears.

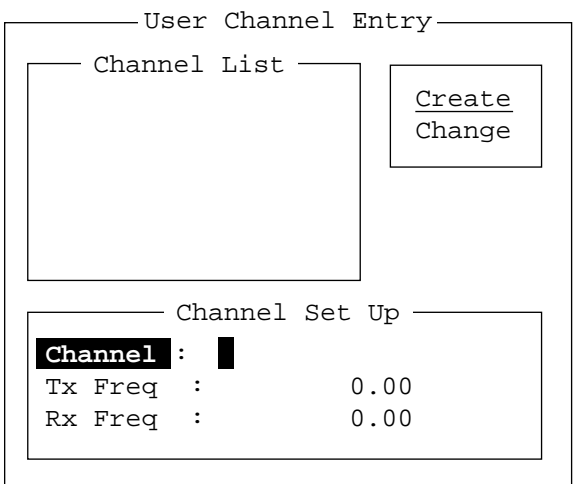

*Figure 3-9 User channel entry screen*

- 2. If Create is not underlined, press  $\lceil \rightarrow \rceil$ ,  $\lceil \uparrow \rceil$  and the [Enter] key to underline it.
- 3. Enter channel number on the Channel line.
- 4. Advance the cursor to the Tx Freq line. Enter Tx frequency.
- 5. Advance the cursor to the Rx Freq line. Enter Rx frequency.
- 6. Press the [Enter] key.
- 7. Press the [Enter] key. Channel number entered appears in the Channel List.

To register another user channel, repeat steps  $2 - 7$ .

#### **Editing/Deleting User Channels**

- 1. Press function key [F5] and then the [4] key.
- 2. Select channel from the Channel List.
- 3. Select Change and press the [Enter] key.
- 4. Do one of the following;

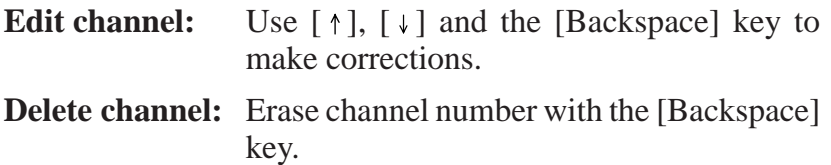

- 5. Press the [Enter] key twice.
- 6. Press the [Esc] key.

This chapter mainly describes how to create, save, edit and print files. The Edit menu provides a full lineup of editing facilities including search and replace.

## **4.1 Creating Files**

1. Press function key [F1] to display the File menu.

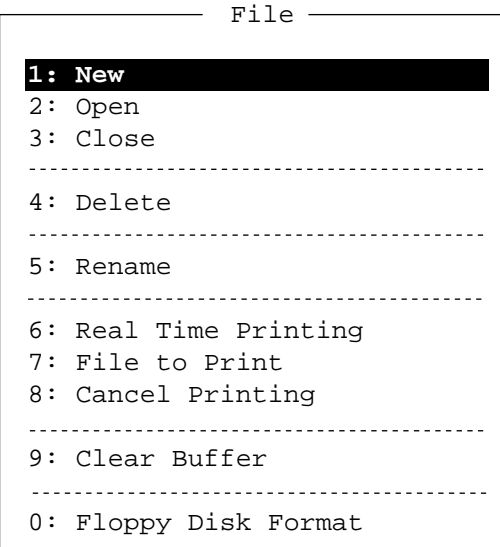

*Figure 4-1 File menu*

- 2. Press the [1] key.
- 3. Type your message.

**Note:** *Do not use lower case letters, #, &, \*, \$ or % in telex messages. Also, do not put "\$\$\$" (three successive \$s) in the middle of a Tx message, but at the end. The communication line is automatically disconnected when the DP-6 detects this string.*

## **4.2 Saving a File**

Before you can save a file to a floppy disk, the disk must be formatted. 2HD Type is only available.

#### **Formatting Floppy Disks**

- 1. Press function key [F1].
- 2. Press the [0] key to select "Floppy Disk Format".
- 3. Press the  $[\uparrow]$  key to select "YES".
- 4. Press the [Enter] key.
- 5. Insert a new floppy disk and press the [Enter] key.

#### **Saving a File**

- 1. Press function key [F1] to display the File menu.
- 2. Press the [3] key. The screen should look something like Figure 4-2.

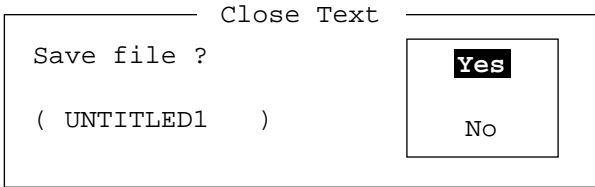

*Figure 4-2 Close text screen*

3. Press the [Enter] key. Enter file name, using up to eight characters.

You may use any alphabet or numeric on the keyboard. But you may not use the following punctuation symbols;

 $| i : " > < ;$ 

You may add an extension at the end of the file name, for example, .TXT, to distinguish text file from macro file.

4. Press the [Enter] key.

**Note:** *When the working area is full, the message "File can't open" appears. Then, you would close a file to clear a working area in order to open the file desired.*
# **4.3 Editing Files**

### **Cutting and Pasting Text**

You can delete, move and copy text by using the Cut, Copy and Paste functions in the Edit menu.

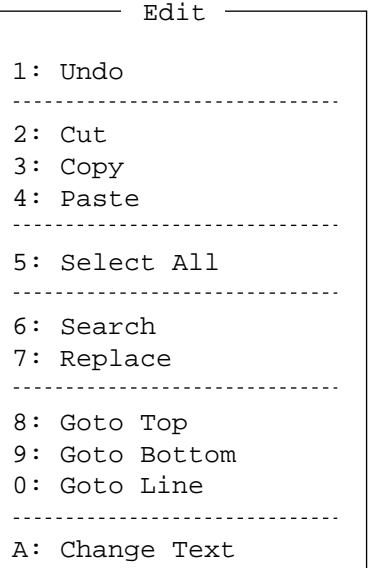

*Figure 4-3 Edit menu*

#### **Cutting text**

- 1. Place the cursor on the first character of the text to be cut.
- 2. Highlight the text to be cut by pressing and holding the [Shift] key while pressing the  $[ \rightarrow ]$ . If you highlight text which you do not want to cut, press the  $\lceil \leftarrow \rceil$  to adjust the highlight.

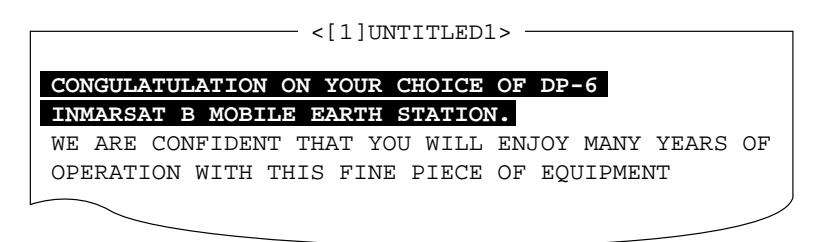

*Figure 4-4 The highlight*

3. Press function key [F2] and the [2] key. The highlighted text is cut and the remaining text is reformatted.

If a mistake is made, you can restore the text by immediately selecting Undo in the Edit menu.

#### **Pasting text**

To paste the cut text to a new location;

- 1. Place the cursor at the exact spot in the message where the cut text is to start.
- 2. Press function key [F2] and the [4] key.

### **Copying and Pasting Text**

You may copy a portion of text and paste it elsewhere.

- 1. Select the text to copy (see the "cutting" procedure above ).
- 2. Press function key [F2] and the [3] key.

The text selected is copied in the paste buffer memory where the cut or copied text is stored. The display returns to the normal screen.

- 3. Place the cursor at the exact spot in the message where the copied text is to start.
- 4. Press function key [F2] and the [4] key.

### **Clearing the Paste Buffer**

Press function key [F1] and the [9] key.

### **Undo**

Use the Undo feature to return the file to its most recent state. For example, you have cut text but want to restore it. Then, you would select Undo in the Edit menu to restore the text to its most recent location.

### **Select All**

The Select All feature lets you select all of the file currently displayed. This feature can be useful when you want to combine files. The procedure below explains how to tack the file loaded in working memory 1 onto the end of the file loaded in working memory 2.

- 1. Load the file to be copied from a floppy disk in working memory 1.
- 2. Press function key [F2] and the [5] key. The entire file appears in inverse video.
- 3. Press function key [F2] and the [3] key. The file is placed in the paste buffer memory.
- 4. Load the file to be combined in working memory 2.
- 5. Place the cursor at the exact spot in the message where the text now in the paste buffer memory is to start and press the [Ins] key.

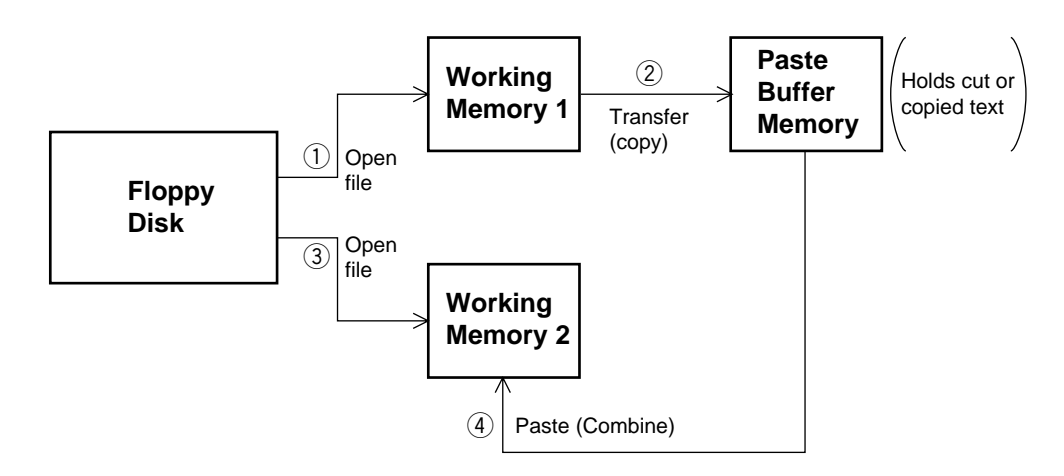

*Figure 4-5 Cut and paste flow diagram*

### **Searching Text**

The Search feature lets you search for text in a forward or backward direction.

1. Display a text and press function key [F2] and the [6] key. The Search display appears.

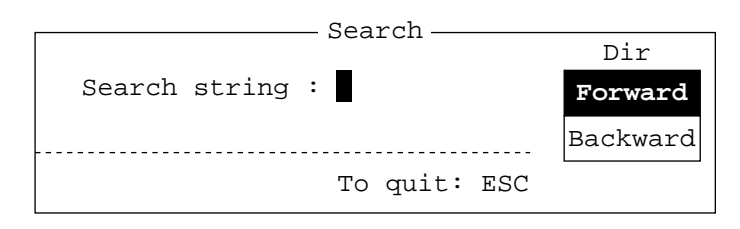

*Figure 4-6 Search screen*

2. Type the word you want to find. Select Forward or Backward to search the file in a forward or backward direction respectively from the cursor position. Press the [Enter] key to begin the search.

When the unit finds the word, the cursor stops at the first character of the word. Press the [Enter] key to continue the search.

### **Replacing Text**

The Replace feature helps you replace every occurrence of a word or phase with another word or phase in a file.

1. Press function key [F2] and the [7] key. The Replace display appears.

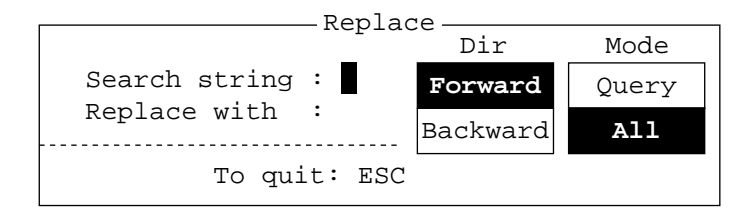

*Figure 4-7 Replace screen*

- 2. Type the word you want to replace on the "Search string " line.
- 3. Press the  $\lceil \sqrt{1} \rceil$  to select "Replace with." Type the new word.
- 4. Select Forward or Backward to search the file in a forward or backward direction respectively from the cursor position.
- 5. Select whether you want to be queried or not each time the word is found.

**Query:** Stop at each occurrence of word to answer yes or no to replacement.

- All: Replace every occurrence of word without stopping to confirm.
- 6. Press the [Enter] key to start the replacement.

#### **Goto Line**

This feature places the cursor at the head of a line desired. Press function key [F2] and the [9] key. The following display appears.

```
- Goto Line
Jump to Line No. :
```
*Figure 4-8 Goto line screen*

Key in line number and press the [Enter] key. The cursor shifts to the head of the line selected.

# **4.4 Opening Files**

Two working areas (called working area 1 and working area 2) are provided to which you can load a file, and one file may be displayed on the LCD.

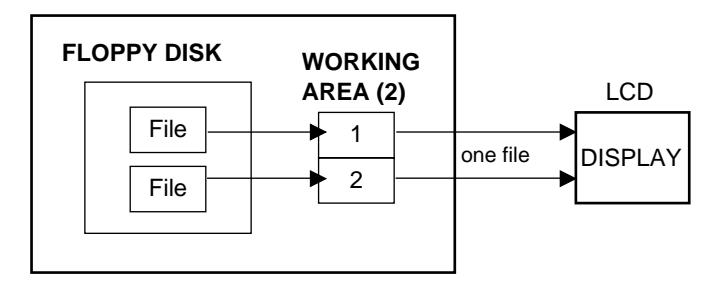

*Figure 4-9 Working memories*

### **Opening a File**

- 1. Press function key [F1] to display the File menu.
- 2. Press the [2] key. A chronological list of files on the floppy disk appears.
- 3. Select a file. Press the [Enter] key.

The file appears and the title bar shows the file name. You may repeat this procedure to load another file into a working area.

### **Switching Between Files**

Two files can be opened and one displayed on the LCD. To switch between files do the following;

- 1. Press function key [F2].
- 2. Press the [A] key to switch files.

# **4.5 Renaming Files**

To rename a file;

- 1. Press function key [F1].
- 2. Press the [5] key.
- 3. Select file and press the [Enter] key.
- 4. Enter new name.
- 5. Press the [Enter] key.

### **4.6 Saving a File Under a New Name**

You may save a file under a new name as follows;

- 1. Open a file.
- 2. Edit the file as necessary.
- 3. Press function key [F1].
- 4. Press the [3] key to clear the screen.
- 5. Press the [Y] key.
- 6. Press the [Backspace] key to erase the original name and then enter a new name.
- 7. Press the [Enter] key.

### **4.7 Deleting Files**

- 1. Press function key [F1].
- 2. Press the [4] key.
- 3. Select file to delete and then press the [Enter] key.
- 4. Press the [Enter] key again. (To cancel, press the  $[\downarrow]$  key followed by the [Enter] key.)

# **4.8 Real Time Printing**

An incoming or outgoing message can be printed out while it is being received or transmitted.

- 1. Press function key [F1] to display the File menu.
- 2. Press the [6] key to turn real time printing on/off.

PRINT appears in inverse video when real time printing is on.

### **4.9 Printing Files**

You can print a file as follows;

- 1. Press function key [F1].
- 2. Press the [7] key.
- 3. Select file and press the [Enter] key.
- 4. Press the [Y] key.

If the file could not be printed, "Cannot print. Check connection between printer and terminal. Press any key to escape." is displayed.

# **4.10 Communications Log**

Transmission/Reception date and time, ID, mode, Tx/Rx frequencies and station name are recorded for each message received or transmitted. ("TX/RX MSG Save" must be ON in the System menu to automatically save Tx and Rx messages.)

#### **Displaying the Communications Log (Log File)**

- 1. Press function key [F1] and then the [2] key.
- 2. Select Log File and press the [Enter] key. A list of Tx and Rx messages appears. See Figure 4-10.

**Note:** *The Log File can store about 230 communication files. When it becomes full, an error message appears to alert you. If this occurs, delete all log files.*

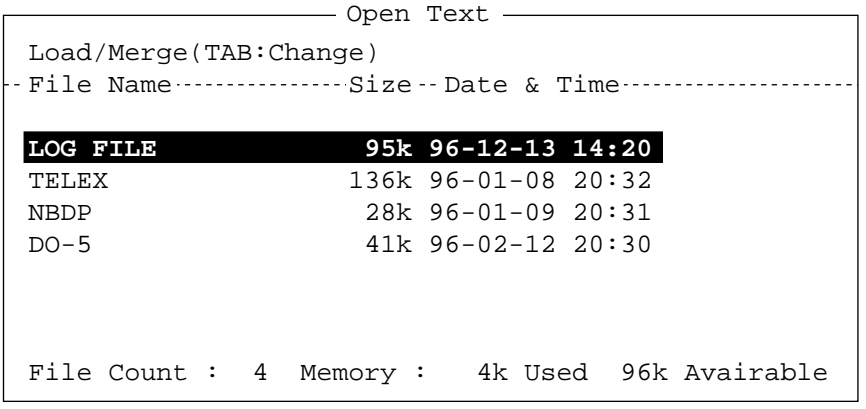

```
- [1]B:\LOG_FILE -Date Time Mode ID TX Freq. RX Freq. Station name
12-13 14:17 14:19 FEC 1234 8765.00 8965.00 CHOUSHI-8M
12-13 14:19 14:20 FEC 1234 8765.00 8965.00 CHOUSHI-8M
12-13 14:20 14:23 FEC 1234 8765.00 8965.00 CHOUSHI-8M
```
*Figure 4-10 Log file*

#### **Printing the Log File**

- 1. Press function key [F1] and then the [7] key.
- 2. Select Log File and press the [Enter] key.
- 3. Press the [Y] key.

# **5. TRANSMISSION, RECEPTION**

This chapter shows you how to transmit and receive Telex messages. Also included are the procedures for frequency scanning, and automatic operation.

# **5.1 Manual Calling**

The simplest way to communicate with a Telex subscriber is Manual Calling. For the ARQ mode, you may display beforehand the message to send or type message manually.

1. Press function key [F3] to display the Operate menu.

| Operate                               |
|---------------------------------------|
| .: Call Station<br>2: Macro Operation |
|                                       |
| 3: File to Send<br>4: Cancel Sending  |
| 5: Scan (Start/Stop)                  |
| 6: Manual Reception                   |
| 7: Timer Operation                    |
| 8: High Tension ON                    |
| 9: Manual Calling<br>0: Set Frequency |

*Figure 5-1 Operate menu*

2. Press the [0] key. The Set Frequency screen appears.

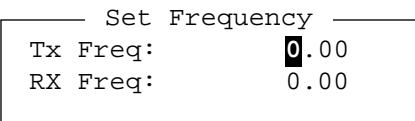

*Figure 5-2 Set frequency screen*

3. Input frequency pair. This can only be done with FURUNO transceivers.

For other makes of transceiver, set a frequency pair at the transceiver. Omit steps 1, 2 and 3.

- 4. Press the [Enter] key.
- 5. Press function key [F3] again and then the [9] key. The following screen appears.

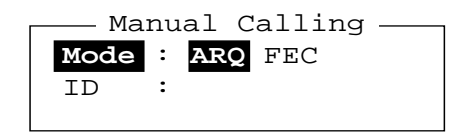

*Figure 5-3 Manual calling screen*

- 6. Select communication mode.
- 7. Press the  $[\downarrow]$  key and input party's ID number.
- 8. Press the [Enter] key to connect the communication line. Then, the line will be connected a short while.

For ARQ mode, follow the next procedure. For FEC mode, type your message and go to step 13.

9. Press function key [F7] (WRU). The party's answerback code appears on the screen.

**Note:** *Step 9 and 10 are needed for ship to ship calling only.*

- 10. Press function key [F8] (HR). You ship's answerback code is sent to the party.
- 11. Press the [Enter] key and type your message.
- 12. If you want to the party's response, press function key [F9] (Over).
- 13. Press function key [F10] to disconnect the line.

# **5.2 Calling a Station**

1. Press function key [F3] to display the Operate menu.

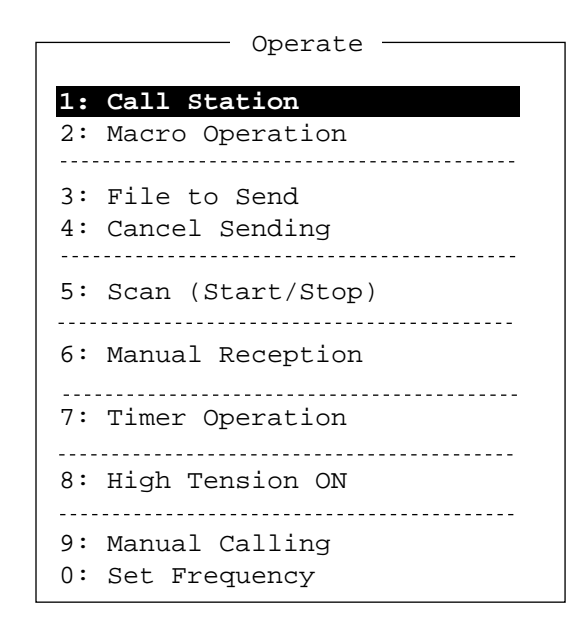

*Figure 5-4 Operate menu*

- 2. Press the [1] key to display the Station List.
- 3. Select the station you wish to call.
- 4. Press the [Enter] key to establish connection with the station.

```
Station Name : CHOUSHI-8M
Frequency (T/R) : 8765.00 / 8965.00(kHz) Comm Mode :ARQ
Comm Status : Connect Send Lock Error 
Sending Volume : \frac{100(\text{%)}}{100(\text{%)}} ARQ Error : 0 ARQ Time : 0(sec)
                                           1996-11-15 14:28 (JST) ------------ Caps
1:File 2:Edit 3:Operate 4:Window 5:Station 6:System 7:WRU 8:HR 9:Over 10:Break
```
*Figure 5-5 Communication status display*

"Connect" appears in inverse video on the Comm Status line when an acknowledge signal from the station called is detected. (In the ARQ mode connection may be delayed due to signal condition. In the FEC mode, however, "Connect" appears in inverse video a few seconds later since the acknowledge signal is not required.)

# **5.3 Transmitting a File from a Floppy Disk or the Text Screen**

You may send a file from a floppy disk or the Text Screen as follows after calling a station.

#### **From a Floppy Disk**

- 1. Press function key [F3] and then the [3] key.
- 2. The Send screen appears.

|                 | _____ Send File ___                                            |
|-----------------|----------------------------------------------------------------|
|                 | l- File Name -------------Size---Date & Time------------------ |
| <b>LOG FILE</b> | 1k 1996/11/15 14:23                                            |
| TELEX           | 1k 1996/11/15 20:32                                            |
| NBDP            | 1k 1996/11/15 20:31                                            |
| $DO-5$          | 1k 1996/11/15 20:30                                            |
|                 |                                                                |
|                 | To select: ENTER To view: SPACE To quit: ESC                   |

*Figure 5-6 Send file screen*

3. Select the file you wish to send. Then, press the [Enter] key to transmit the file.

#### **From the text screen 1 or 2**

- 1. Prepare a message at the text screen 1 or 2 (working area 1 or 2).
- 2. Press function key [F3] and then the [3] key.
- 3. Press the [Enter] key to transmit the file.

### **Stopping Transmission**

- 1. Press function key [F3] and then the [4] key.
- 2. Send Canceled appears on the screen. Transmission is stopped but the line is still connected.

If the receiving station (IRS) reverses the communications direction while the sending station is transmitting a file, as many as six characters from the end of the message may not be transmitted, although they are displayed on the sending station's LCD.

# **5.4 Selecting Receive Mode**

- 1. Press function key [F3] and then the [6] key.
- 2. Select receive mode;

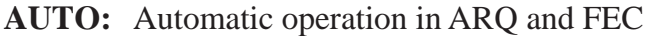

- **ARQ:** International radiotelex ARQ mode
- **FEC:** International radiotelex FEC mode
- 3. Press the [Enter] key. The reception mode appears on the screen.

All received (and transmitted) messages are saved to a floppy disk when "Tx/Rx Msg Save" is ON in the System menu. The file is named as follows.

96 12 13 0 0. X X X Year month date serial number from  $\begin{matrix} 1 & 1 \\ 0 & 0 \end{matrix}$ 

When "Tx/Rx Msg Save" is OFF in the System menu, all messages are displayed on the screen. To scroll the display, press [Pg Up] or [Pg Dn] while pressing down the [Fn] key. These message disappear when the power turns off.

### **5.5 ARQ Mode Operation**

In ARQ operation one station (information sending station) sends data to another in block by block, then listens the acknowledge signal between blocks from the information receiving station which requests either the next block or retransmission of the last block if there is error. The request may be repeated up to 32 times, until the complete block is received free of error.

1. Press function key [F3] followed by the [1] key. The Call Station menu appears.

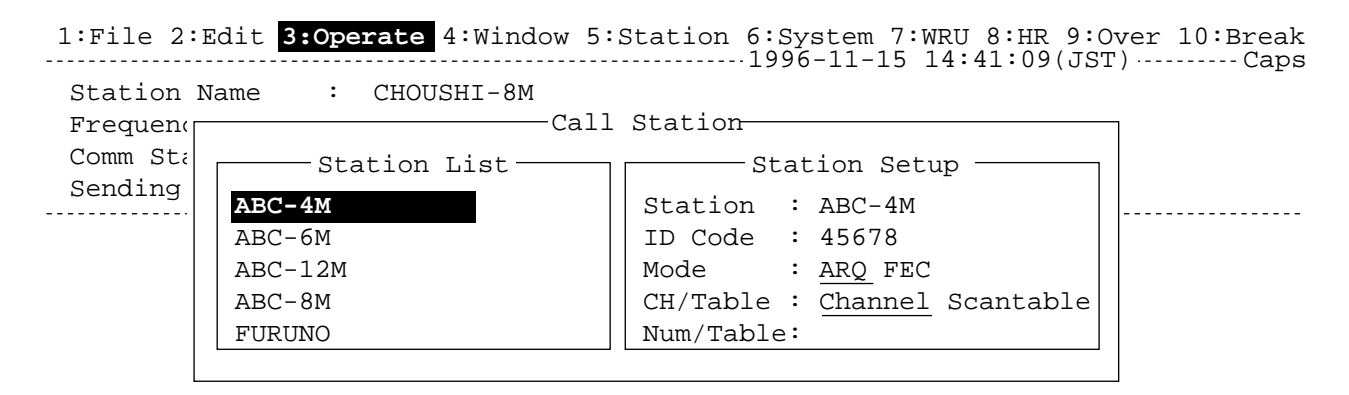

*Figure 5-7 Call Station menu*

2. Select a station. (Station must be registered for the ARQ mode). Press the [Enter] key. The message "Calling Station" appears.

If the message "Station calling suspended. Check radio and interconnections. Press any key to escape." appears, check both radio's power and interconnections between the radio and the DP-6.

3. When an acknowledge signal is detected, "Connect" appears in inverse video on the communication status display (see next page).

**Note:** *If signal conditions are poor, connection may take a while. If the line could not be connected in one minute, calling stops and "Calling failed" appears. Try step 2 again one minute later. Should signal conditions worsen during message transmission, "Error" appears in inverse video and 30 seconds later the line is disconnected.*

4. Transmit message by one of the following methods;

#### **Send a file from a floppy disk**

- a) Press function key [F7] (WRU) to receive the answerback code of the other station. Verify that the code from the station called is correct.
- b) Press function key [F8] (HR) to transmit your own identity (answerback code).
- c) Press function key [F3] and then the [3] key to display the Send screen. Select file to send and press the [Enter] key. Send appears in inverse video while the file is being transmitted.

|                    |                                | Send File |                                     |                                                        |
|--------------------|--------------------------------|-----------|-------------------------------------|--------------------------------------------------------|
|                    |                                |           |                                     |                                                        |
|                    |                                |           |                                     | ---- Filename ---------Size ------- Data & Time ------ |
|                    | <parent directory=""></parent> |           | $96 - 11 - 15$ 12:24                |                                                        |
| 00FOX              | .MES                           |           | 95 96-11-15 08:07                   |                                                        |
| ASCII .TXT         |                                |           | 613 96-11-15 16:15                  |                                                        |
| <b>BEEP</b>        | . EXE                          |           | 28854 96-11-15 10:36                |                                                        |
| DPX FOR THE STREET | . AUT                          |           | 1830 96-11-15 10:02                 |                                                        |
| DPX FOR THE STREET | . BAT                          |           | $349$ 96-11-15 13:54                |                                                        |
| <b>DPX</b>         | .BSC                           |           | 28000 96-11-15 17:11                |                                                        |
| <b>DPX</b>         | . CNL                          |           | $1000$ 96-11-15 10:02               |                                                        |
|                    |                                |           | 29 Files exist 247271424 bytes free |                                                        |
|                    |                                |           |                                     | To select: ENTER To view: SPACE To quit: ESC           |

*Figure 5-8 Send file screen*

Sending volume (percentage of message transmitted, counts upward as the message is being transmitted), ARQ error count and ARQ transmission time appear on the display.

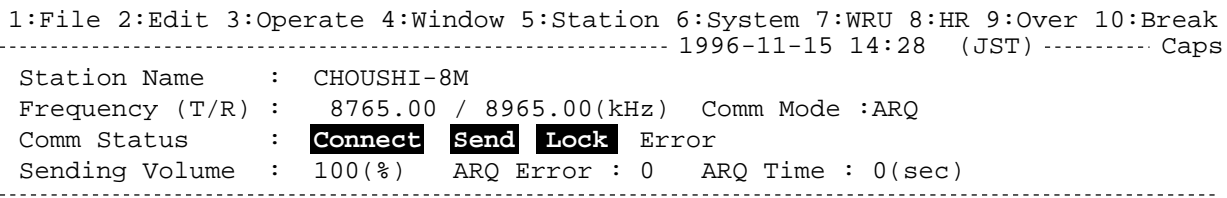

*Figure 5-9 Communication status display*

#### **Type a message from keyboard**

After exchanging answerback code by the function key [F7] (WRU) and [F8] (HR), type your message directly from the keyboard.

- 5. To change direction of traffic, press either function key [F9] (OVER), or [+] and [?]. Then, the other station becomes the information sending station, your station the information receiving station.
- 6. Receive a message from the sending station, if any.
- 7. After completion of communication, press function key [F7] (WRU) key to receive the answerback code of the other station and then press function key [F8] (HR) key to transmit your own answerback code.
- 8. Press function key [F10] (BREAK) to disconnect the line.

### **5.6 FEC Mode Operation**

The FEC method of error correction is used when there is more than one receiving station, and no replies are required by the other station. Each message is sent twice, the characters of the first message interleaved with those of the second. The receiving station thus has two chances to receive each character correctly. If both characters are in error, an asterisk (\*) is printed.

- 1. Press function key [F3].
- 2. Press the [1] key to display the Call Station menu.

You can select scan group by scan table.

- 3. Select a station which is registered for the FEC mode. Press the [Enter] key. CONNECT lights in inverse video.
- 4. Transmit message from a floppy disk as follows.

Press function key [F3] and the [2] key to open the Send screen. Select file to send and press the [Enter] key.

5. After the message is transmitted, press function key [F10] (BREAK) to disconnect the line.

# **5.7 Communication Example**

This section shows how to register your station with a coast station (Singapore), in order to connect with a land line and send messages to other stations.

Contact the coast station following the procedure on page 5-3. Then, register your station's name, call sign, answerback code and selcall number and AAIC (Accounting Authority Identification Code) with the coast station.

You can call the Singapore coast station on ITU channels 809, 821 or 1201 (other channels may also be used). Use communication mode ARQ. The Singapore coast station ID no. is 4620.

#### **Registration procedure**

- 1. Call Singapore coast station following the procedure on page 5-3.
- 2. Singapore requests your AAIC.
- 3. Type your AAIC.
- 4. Singapore asks for your callsign. Send your station's name, callsign, answerback code and selcall number.
- 5. Singapore sends time required to register your station.
- 6. Transmit end code.

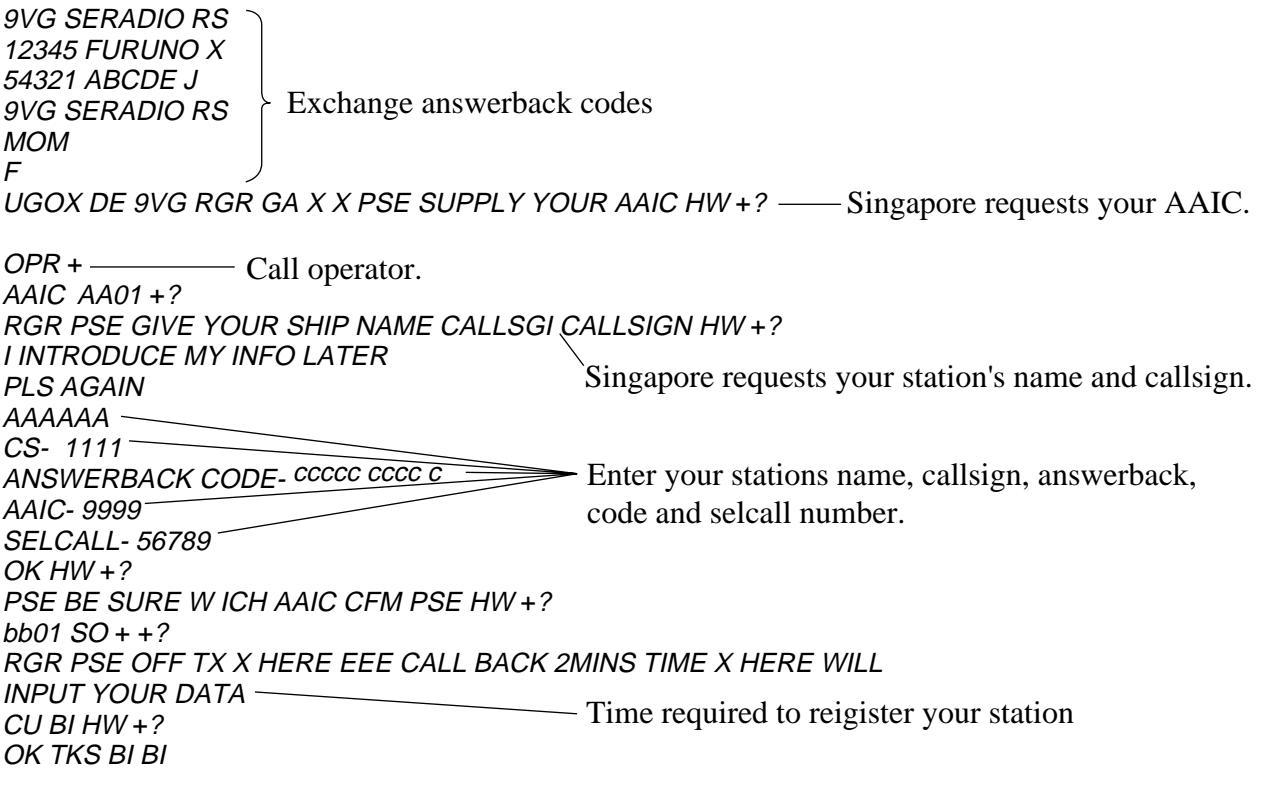

#### **Transmitting message directly (DIRTLX)**

The procedure which follows shows how to transmit a Telex message directly to a station.

- 1. Execute "Calling a Station" on page 5-3.
- 2. After GA+ and DIRTLX appear on your display, type Receiving station's Telex number.
- 3. Singapore coast station sends its Telex number. Type receiving station's answerback code.
- 4. Type MSG+?
- 5. Type your message.
- 6. Type WRU. Receiving station and your station mutually exchange answerback codes automatically.
- 7. Type KKKK (end code) at end of message. Your answerback code, receiving station's Telex number and communication time appear on your display.
- 8. Receiving station sends GA+?.

To send another message by DIRTLX, start at step 2. To finish, type BRK+

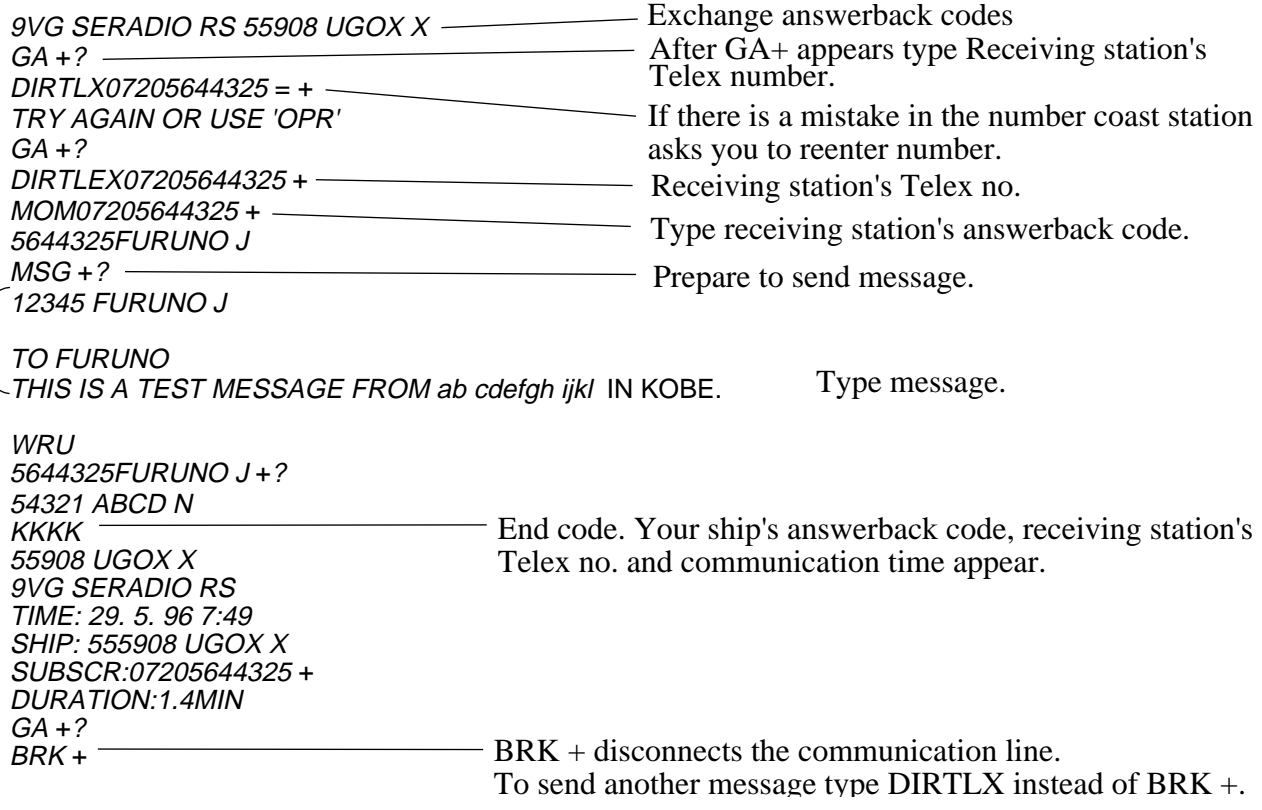

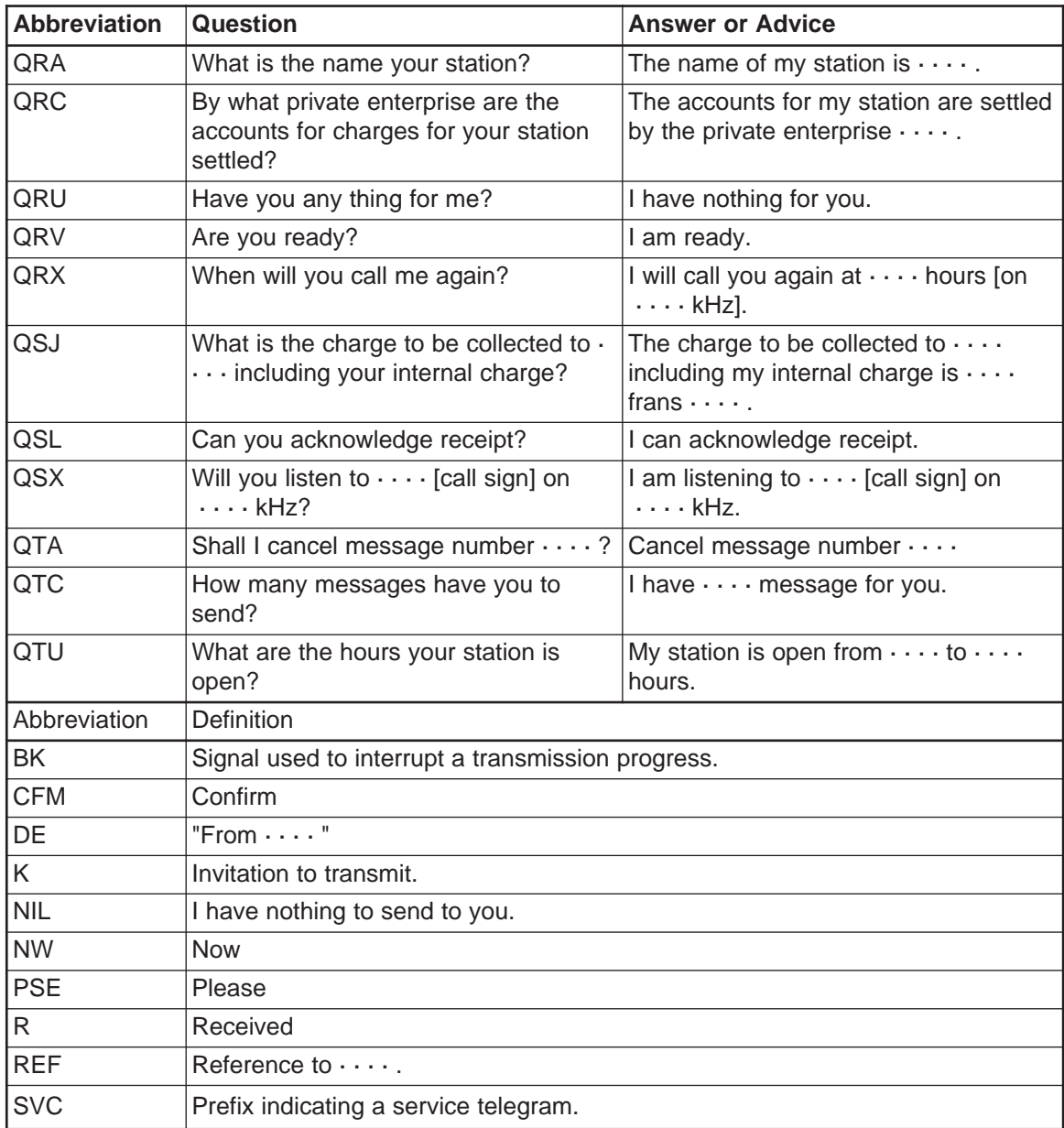

### **Table of Abbreviations**

#### **Command an Abbreviation**

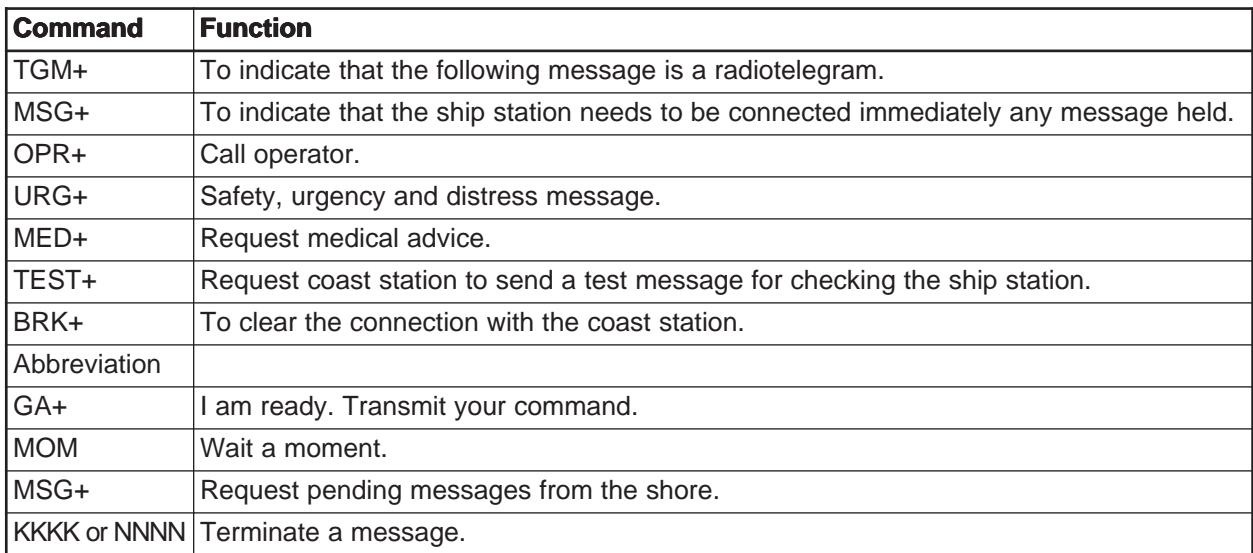

# **5.8 Timer Operation**

A built-in timer permits automatic transmission and reception of telex messages.

### **Enabling Timer Operation**

- 1. Press function key [F3] to display the Operate menu.
- 2. Press the [7] key to display the Timer Operation List.
- 3. Select the operation (name) you wish to execute. Press the [Enter] key. An asterisk appears beside the operation selected and "T. Op" appears in inverse video on the communication status display. If a file from a floppy disk is to be sent, be sure the floppy disk containing the file is inserted in the drive.

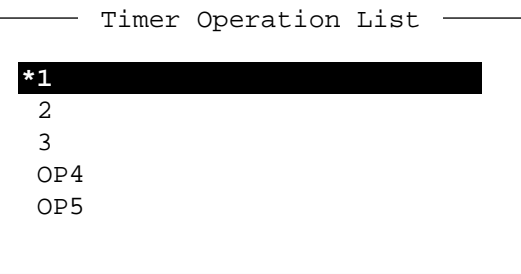

*Figure 5-10 Timer operation list*

- 4. Select another operation (name) if desired.
- 5. Press the [Esc] key.

When the predetermined time comes, the DP-6 automatically sends or receives messages. The results of timer operation are displayed as either OK or NG (No Good) on the Timer Operation List.

|         | Timer Operation List |    |  |
|---------|----------------------|----|--|
|         |                      |    |  |
| $*1$    |                      | OК |  |
| 2       |                      |    |  |
| $*3$    |                      | OK |  |
| $*$ OP4 |                      | ΟK |  |
| $*$ OP5 |                      | ΝG |  |
|         |                      |    |  |

*Figure 5-11 Timer operation list*

### **Stopping Timer Operation**

- 1. Press function key [F3].
- 2. Press the [7] key.
- 3. Select the operation (name) which has asterisk attached to it and then press the [Enter] key. Remove all asterisks to cancel all timer programs.

# **5.9 Scanning**

Radio equipment scans a group of operator-selected frequencies (channels), and stops scanning when an incoming signal is received.

1. Press function key [F3] and then the [5] key. The Scanning Group List appears on the screen. You can confirm the scan channel by  $[\uparrow]$  key or  $[\downarrow]$  key while pressing the [Shift] key.

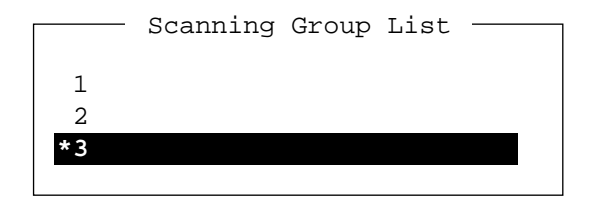

*Figure 5-12 Scanning group list*

- 2. Select a scan group and press the [Enter] key.
- 3. The scanning starts and the indication "Scan" appears in inverse video on the communication status display. (The name of the scan group appears at the "Station Name".)

```
Station Name : SAITO-1 Print Scan T.Op HT
Frequency (T/R) : 8344.00 / 8705.00(kHz) Comm Mode : CW
Comm Status : Connect Send Lock Error 
Sending Volume : 100(%) ARQ Error : 0 ARQ Time : 0(sec)
1996-11-15 02:01 (JST)
1:File 2:Edit 3:Operate 4:Window 5:Station 6:System 7:WRU 8:HR 9:Over 10:Break
```
*Figure 5-13 Communication status display*

4. To stop scanning, press function key [F3] and then the [5] key.

### **5.10 Communication Buffer**

The communication buffer is a temporal memory which stores transmitting messages or receiving messages. To display the contents of the comunication buffer;

- 1. Escape from the communication display.
- 2. Press the [PgDn] or [PgUp] key. The contens of the communication buffer are displayed.

To print them, press [Ctrl] and [P] keys simultaneously. To erase them from the screen, press [PgDn] key again.

The Window menu allows you to display one of the following together with the current screen:

- 1) Navigation data
- 2) Calendar
- 3) Remote controller screen (Remote A or Remote B)
- 4) Distress frequencies

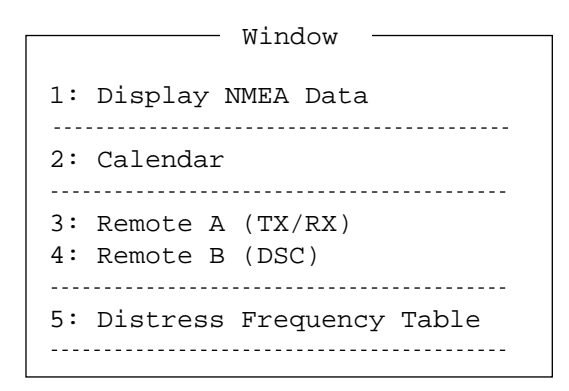

*Figure 6-1 Window menu*

## **6.1 Window Menu Description**

### **Display NMEA Data**

With connection of a navaid and appropriate sensors which output nav data in IEC1162 (NMEA0183) format, position, speed, water temperature, depth and heading can be displayed. Press function key [F4] and the [1] key. Asterisks appear where there is no data.

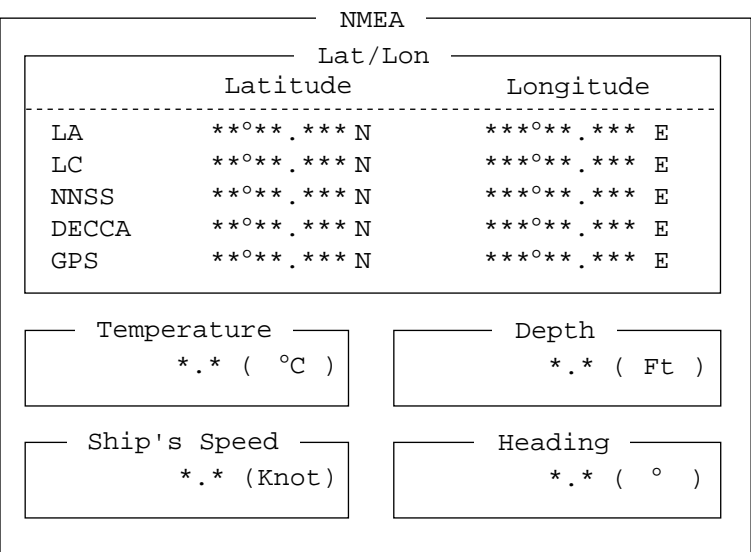

*Figure 6-2 NMEA data display*

#### **Calendar**

The Calendar menu displays the calendar of any combination of month and year you desire. Press function key [F4] and the [2] key. To change year or month, select it by the  $\lceil \uparrow \rceil / \lceil \downarrow \rceil$  keys and change by the  $[-]/[-]$  keys.

| Year<br>Month: | . . |     | Calendar<br>1996<br>11 |     |     |     |
|----------------|-----|-----|------------------------|-----|-----|-----|
| Sun            | Mon | Tue | Wed                    | Thu | Fri | Sat |
|                |     |     |                        |     | 1   | 2   |
| (3)            | 4   | 5   | 6                      | 7   | 8   | 9   |
| (10)           | 11  | 12  | 13                     | 14  | 15  | 16  |
| (17)           | 18  | 19  | 20                     | 21  | 22  | 23  |
| (24)           | 25  | 26  | 27                     | 28  | 29  | 30  |
|                |     |     |                        |     |     |     |

*Figure 6-3 Calendar*

### **Remote A, Remote B**

This menu permits remote control of a FURUNO transceiver, receiver or transmitter connected to Remote A or Remote B terminal. Press function key [F4] and the [3] key (Remote A) or the [4] key (Remote B).

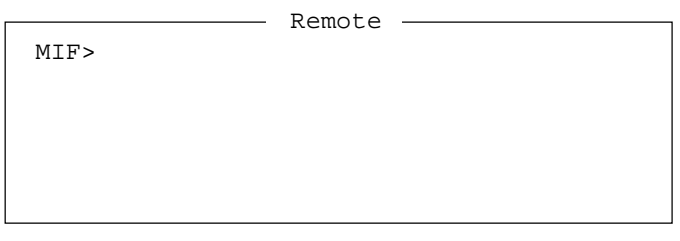

*Figure 6-4 Remote screen*

### **Distress Frequency Table**

This menu displays all current distress frequencies. Press function key [F4] and the [5] key.

Distress Frequencies Telepone (kHz) : 2182.0 4125.0 6215.0 8291.0 12290.0 16420.0 NBDP (kHz) : 2174.5 4177.5 6268.0 8376.5 12520.0 16695.0 DSC (kHz) : 2187.5 4207.5 6312.0 8414.5 12577.0 16804.5

*Figure 6-5 Distress frequency table*

# **7. MARITEX OPERATION**

This chapter provides an overview to the MARITEX system. For detailed information, consult your MARITEX Traffic Manual.

### **7.1 What is MARITEX?**

MARITEX, an acronym meaning MARItime TEleX, is a worldwide, round-the-clock, fully automatic and computerized network for maritime radiotelex. The MARITEX system is operated jointly by the Telecom Administrations of Denmark, Finland, Iceland, Norway, and Sweden. The system consists of the Central Computer System in Gothenburg, Sweden, run with two high technology computers, and sub-stations in Scandinavia, Panama, Manila, and Argentina. The Central System does all the message switching and co-ordinates the sub-station resources.

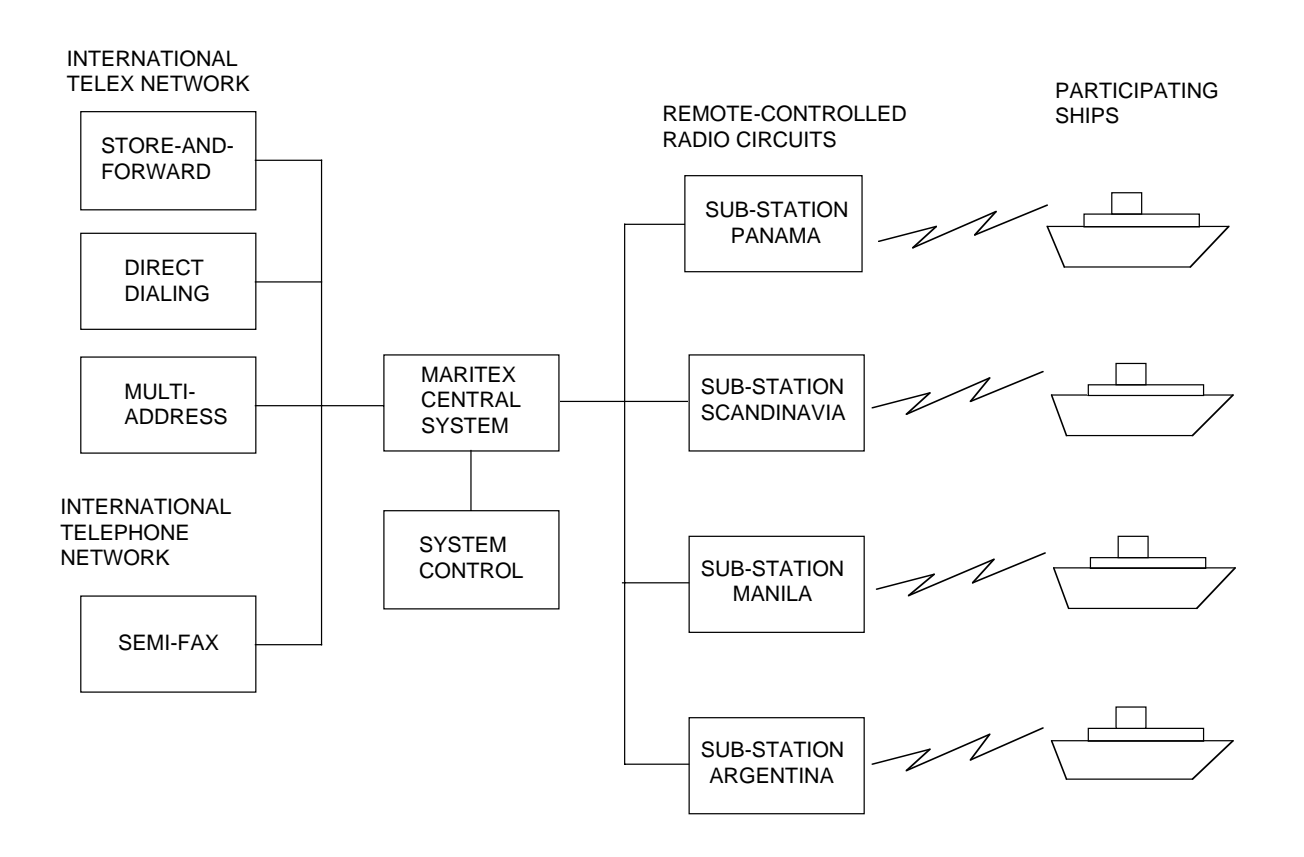

*Figure 7-1 MARITEX system and services*

#### **MARITEX Services**

MARITEX provides four main services to MARITEX subscribers:

- Store-and-forward telex
- Direct dialing
- Multi address
- Semi-fax

**Note:** *MARITEX provides both shore-to-ship and ship-to-shore services. This manual, however, describes only the ship-to-shore communication procedures.*

# **7.2 Preparations for Transmission**

To transmit a message in the MARITEX system, you will need to register three items:

- Answerback code
- Scan groups
- Station names

#### **Registering Answerback Code**

MARITEX assigns a Telex number to all MARITEX subscribers. This number functions as an answerback code. An answerback code contains the following:

OOOOO SHIP X

OOOOO: MARITEX-assigned five-digit Telex code SHIP: Ship name

X: For shipboard station, normally X is entered.

The procedure for registering answerback code is the same as which appears on page 3-1. If an answerback code was registered before the commissioning of the MARITEX station a new answerback code must be entered. To enter new answerback code, contact FURUNO or authorized FURUNO agent or dealer.

### **Registering Scan Groups**

The Central System emits a free-signal to indicate a MARITEX radio channel is in idle condition and available for ship-to-shore calls. The free-signal is detected and recognized by the shipboard equipment as a permission to start the transmission. Then, the shipboard operator initiates a call.

You can scan search for the free-signal automatically by registering MARITEX radio channels in scan group(s). The procedure for registering scan groups for MARITEX use is the same as that which appears on page 3-7.

- 1. Press function key [F5] to display the Station menu.
- 2. Press the [3] key to select Scan Entry. The screen should look something like Figure 7-2.

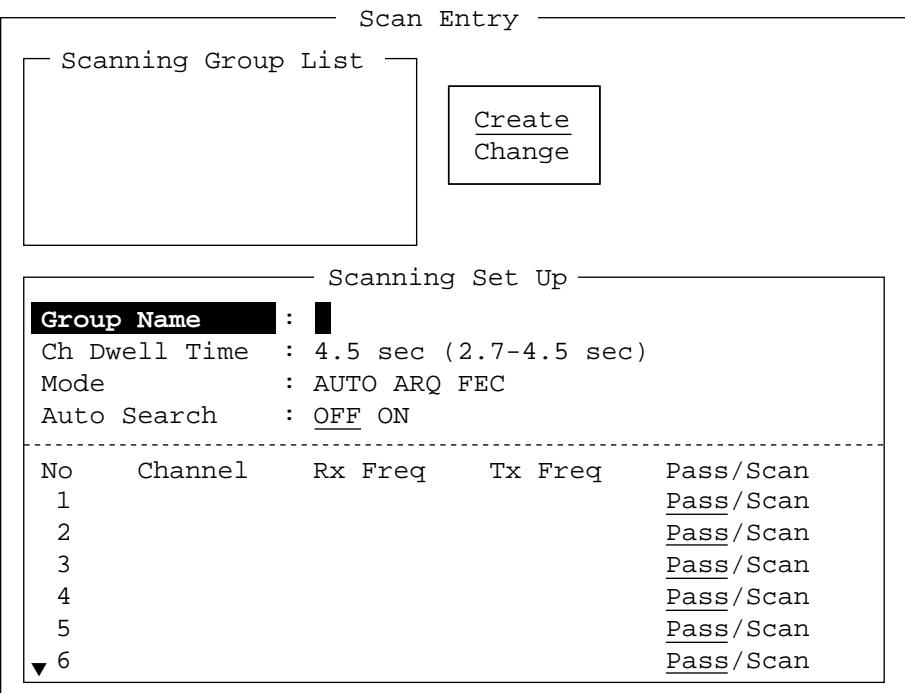

*Figure 7-2 Scan entry screen*

- 3. If Create is not underlined, press  $[\rightarrow]$ ,  $[\uparrow]$  and the [Enter] key to underline it.
- 4. Group Name appears in inverse video, meaning you can enter scan group name. Enter scan group name; for example, MARITEX-A.
- 5. Press the  $\lceil \sqrt{x} \rceil$  key to advance the cursor to Ch Dwell Time. The dwell times is the time in seconds the receiver waits on each channel before it selects the next channel. The default setting is 2.7 seconds. Change the setting if necessary.
- 6. Press the  $[\downarrow]$  key to advance the cursor to Mode. Select the communication mode, AUTO, ARQ or FEC.
- 7. Press the  $\lceil \sqrt{x} \rceil$  key to advance the cursor to Auto Search. Turn Auto Search ON or OFF;

**Auto Search ON:** Radio stops scanning when it finds the strongest (S/N ratio) free-signal frequency. Use it where signal propagation in poor.

**Auto Search OFF:** Scanning starts and stops with the firstreceived free-signal frequency. Normally, use this position.

- 8. Press  $\lceil \downarrow \rceil$  to place the cursor on the No. 1 line. Enter channel or user channel. See the table on the next page for MARITEX radio channel information. Then, press the  $\lceil \rightarrow \rceil$  key to select "Scan".
- 9. Press  $\lceil \downarrow \rceil$  to advance the cursor to the No. 2 line. Enter channel number. Repeat this procedure for other channels, up to 20.
- 10. Press the [Enter] key.
- 11. Press the [Enter] key again to register scan group.

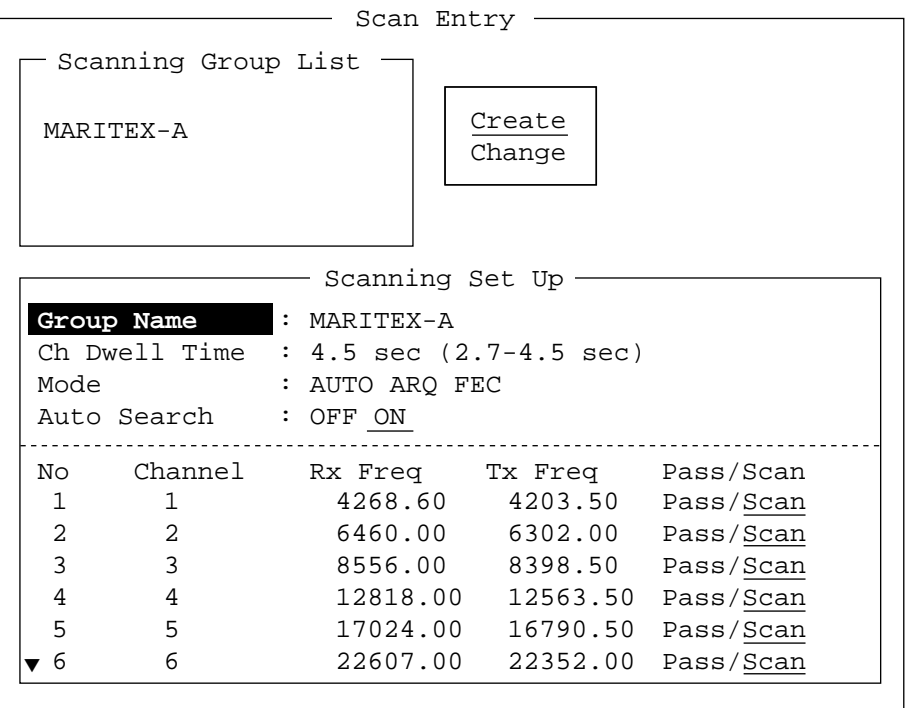

*Figure 7-3 Scan entry screen*

To enter another scan group, select Create and then press the [Enter] key. Repeat steps  $3 - 9$ .

### *Table 7-1 MARITEX Channel*

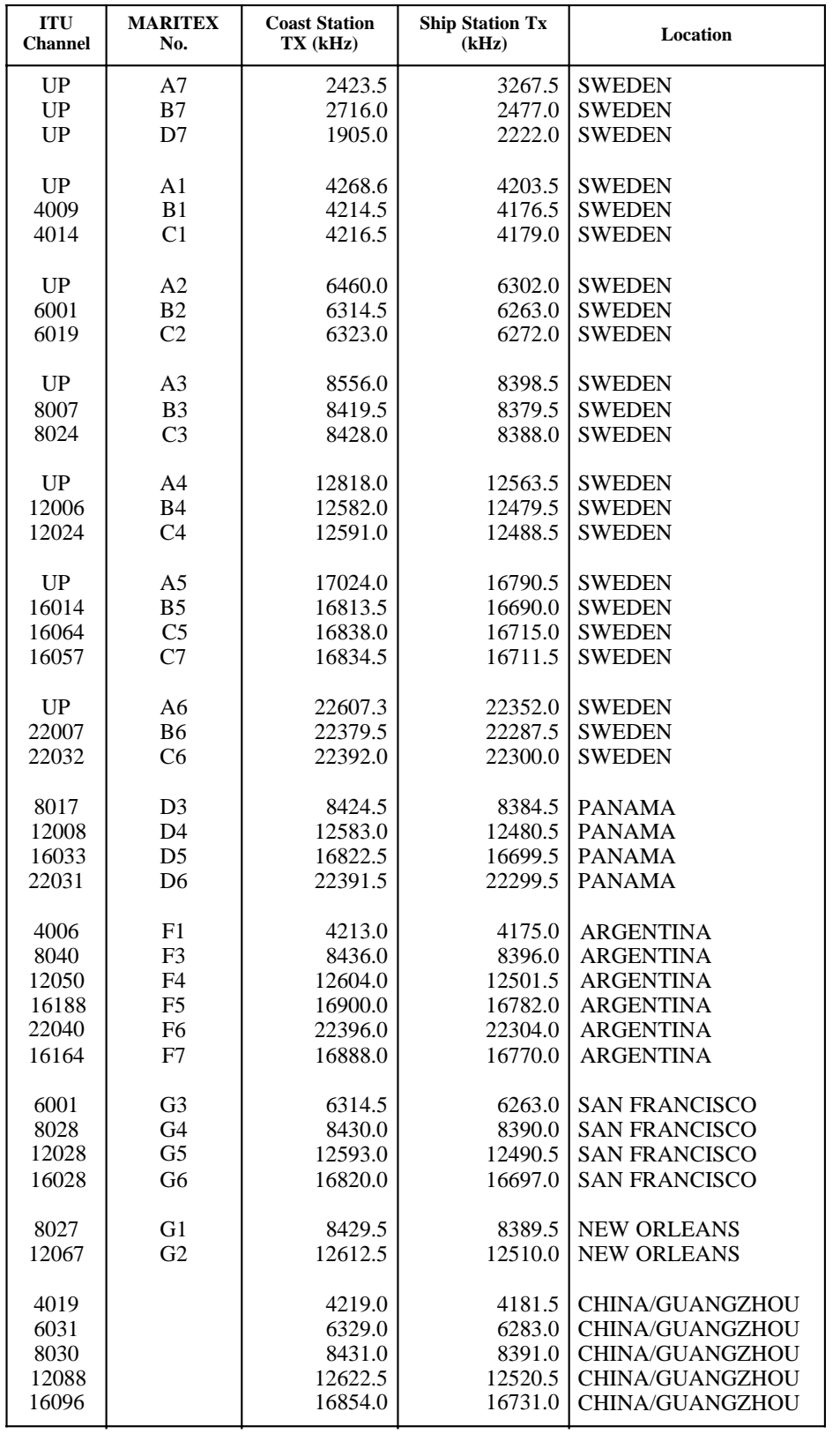

Valid on 1997.

UP means no ITU channel assigned. You can use register these as user channels.

### **Registering Stations**

The next step is to enter station name. The procedure is the same as the procedure shown on page 3-3. The station list provides abbreviated dialing with storage for up to 50 stations.

1. Press function key [F5] and the [1] key. The Station Entry screen appears.

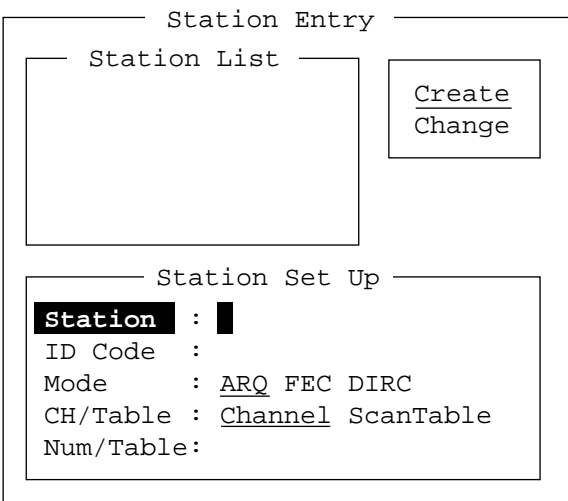

*Figure 7-4 Station entry screen*

- 2. If Create is not underlined, press  $[\rightarrow]$ ,  $[\uparrow]$  and the [Enter] key to underline it.
- 3. The cursor is on the Station line. Enter station name, using up to 20 characters.
- 4. Press the  $\lceil \downarrow \rceil$  key to go to the ID Code line. Enter station ID code; the coast station selective call number common to all stations is 2950.
- 5. Press the  $\lceil \sqrt{x} \rceil$  key to go to the Mode line. The MARITEX system uses the ARQ mode.
- 6. Select ScanTable on the CH/Table line.
- 7. Press  $[\downarrow]$  to go to Num/Table.

8. Press the  $\lceil \rightarrow \rceil$  key to display the Scanning Group List.

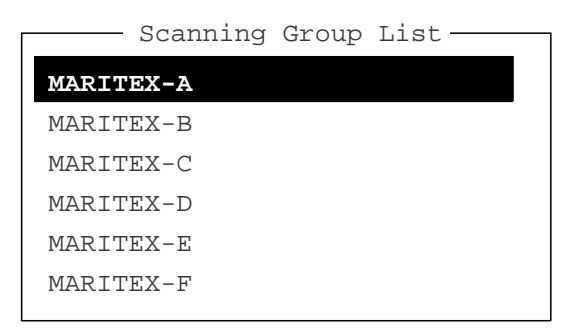

*Figure 7-5 Scanning group list (example)*

- 9. Select scan group.
- 10. Press the [Enter] key. To enter another station name, repeat the above procedure from step 2.

**Note:** *To establish the connection with a MARITEX station, the receiving frequencies in the scan group registered are scanned to detect a free signal from the station. If the free signal is detected, a message will be automatically transmitted to the station.*

# **7.3 Preparing Programs for Automatic Message Transmission**

This section shows you how to prepare the programs necessary for automatic message transmission. The programs, which you can save to a floppy disk for future use, enable unattended automatic transmission.

The program for automatic transmission is called a macrofile. You will need several types of macrofiles depending on the MARITEX service to be utilized.

### **Commands**

The tables which follow describe the commands for automatic transmission.

Table 7-2 describes the commands processed by the DP-6.

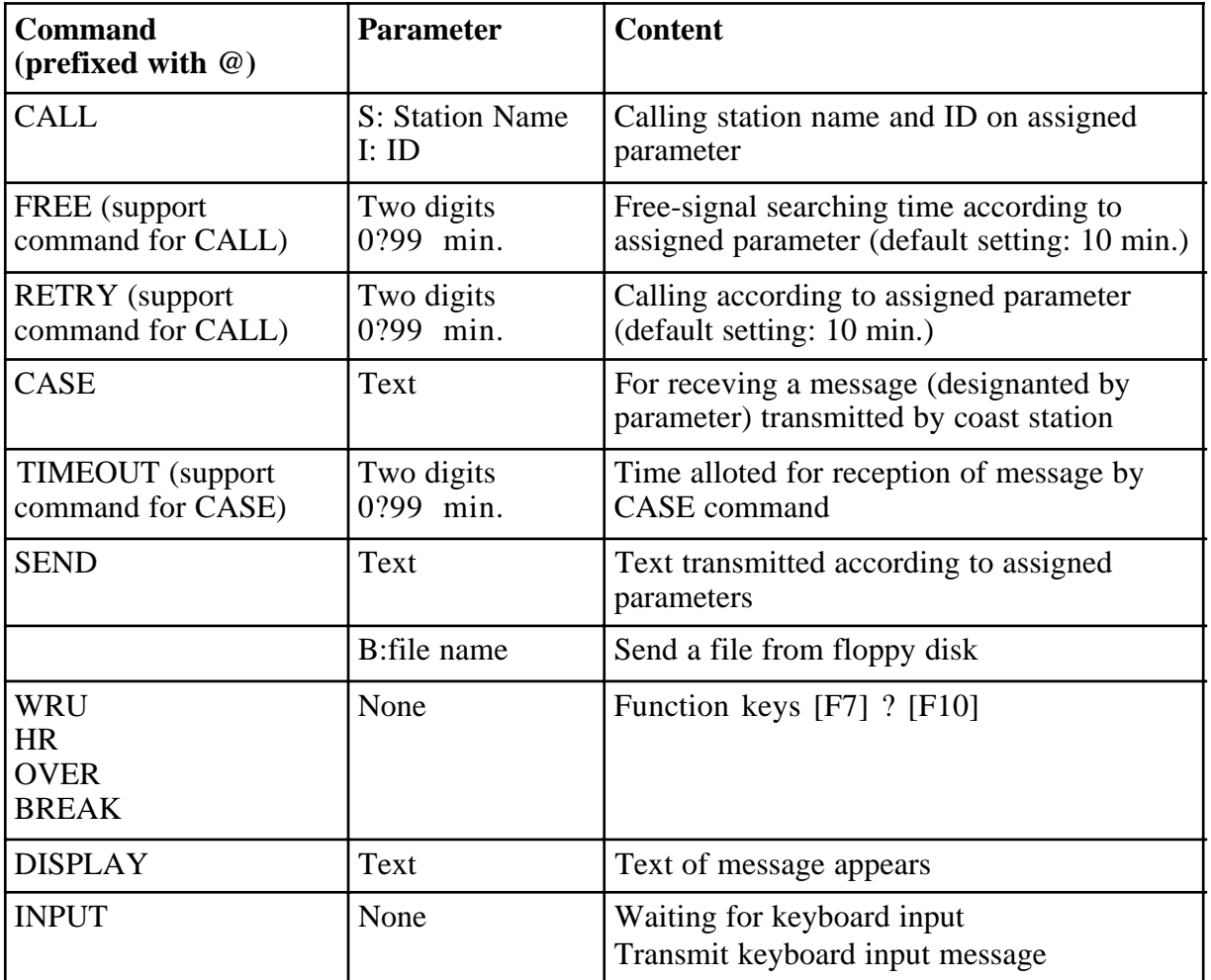

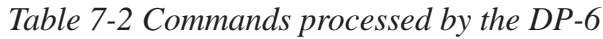

After reception of GA+?, enter appropriate short-code command. Table 7-3 shows the commands processed by MARITEX stations.

| <b>Command</b>                                                               | <b>Use</b>                                                                                                    |
|------------------------------------------------------------------------------|----------------------------------------------------------------------------------------------------|
| $TLX$ +<br>$DIRTLX$ +<br>$MULTI$ +<br>$FAX$ +<br>$MSG+$<br>$NNNN+$<br>$BRK+$ | Store-and-forward Telex<br>Direct dialing Telex<br>Multi-address<br>Semi-fax<br>Request pending messages from shore<br>Terminate message<br>Clear the radio circuit |
|                                                                              |                                                                                                    |

*Table 7-3 MARITEX short-code commands*

Other MARITEX short-code commands are as below.

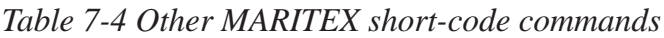

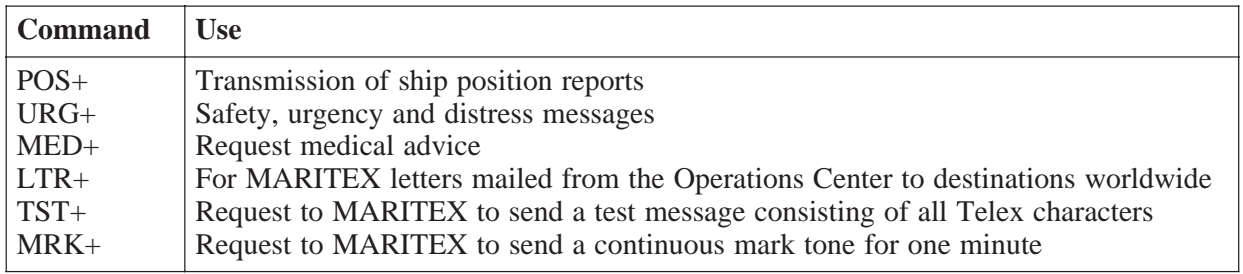

**Note:** *For other supporting and facility commands, consult the MARITEX Traffic Manual.*

#### **Store-and-Forward Telex**

The following is the sequence of events in transmission of Telex message in MARITEX.

- 1. Shipboard station sends message to MARITEX coast station.
- 2. MARITEX coast station stores message in memory buffer.
- 3. Shipboard station and MARITEX coast station clear the radio circuit.
- 4. MARITEX station sends message to subscriber designated.

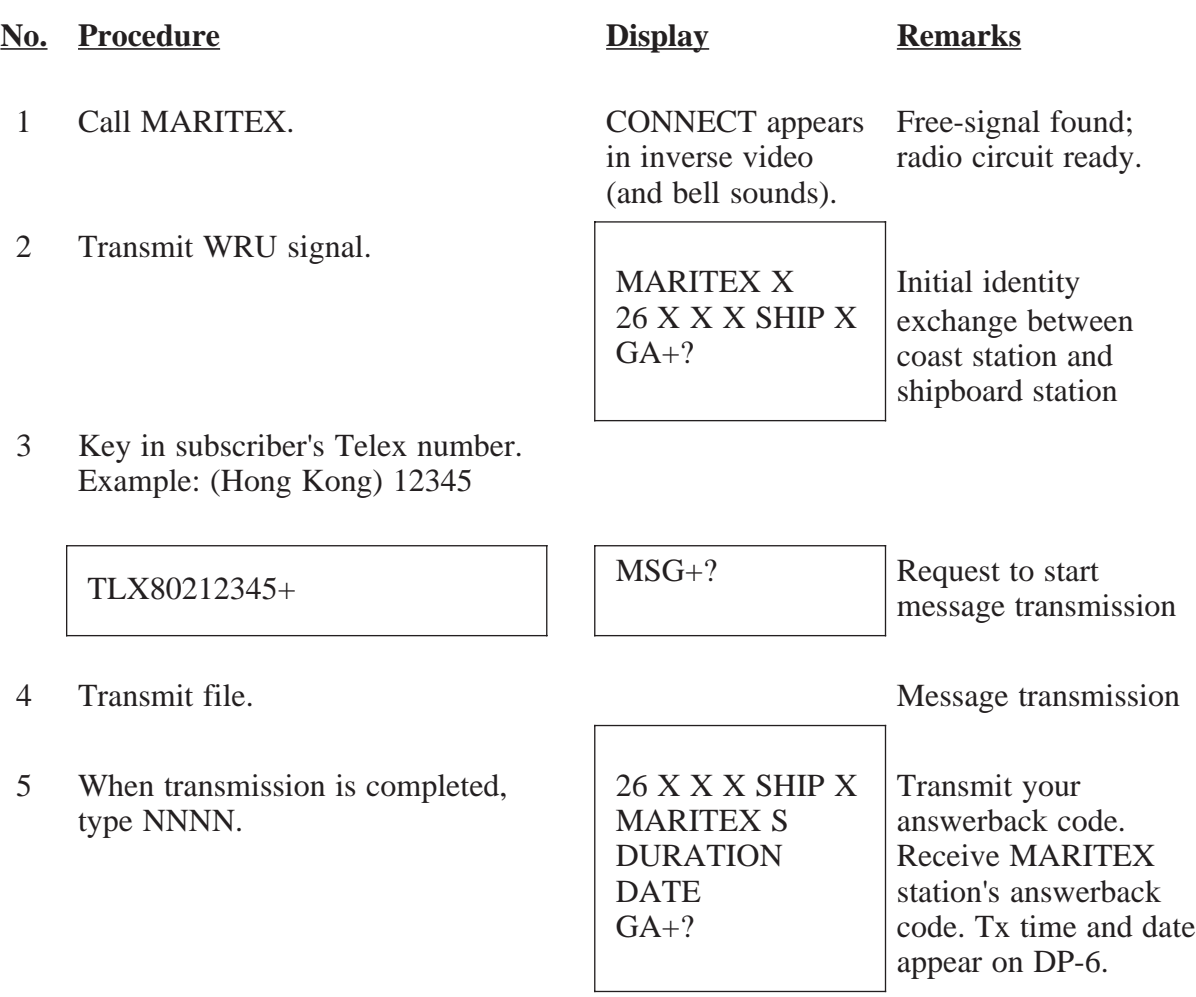

6 Transmit BREAK command to clear radio circuit.

#### **Preparing a macrofile for store-and-forward Telex**

You will need a macrofile to enable automatic message transmission on store-and-forward Telex. After preparing it, save it to the hard disk or a floppy disk for future use.

- 1. Press function key [F1] to display the File menu.
- 2. Press the [1] key.
- 3. Prepare macrofile.

The figure below shows the minimum information required to send a store-and-forward Telex message in MARITEX.

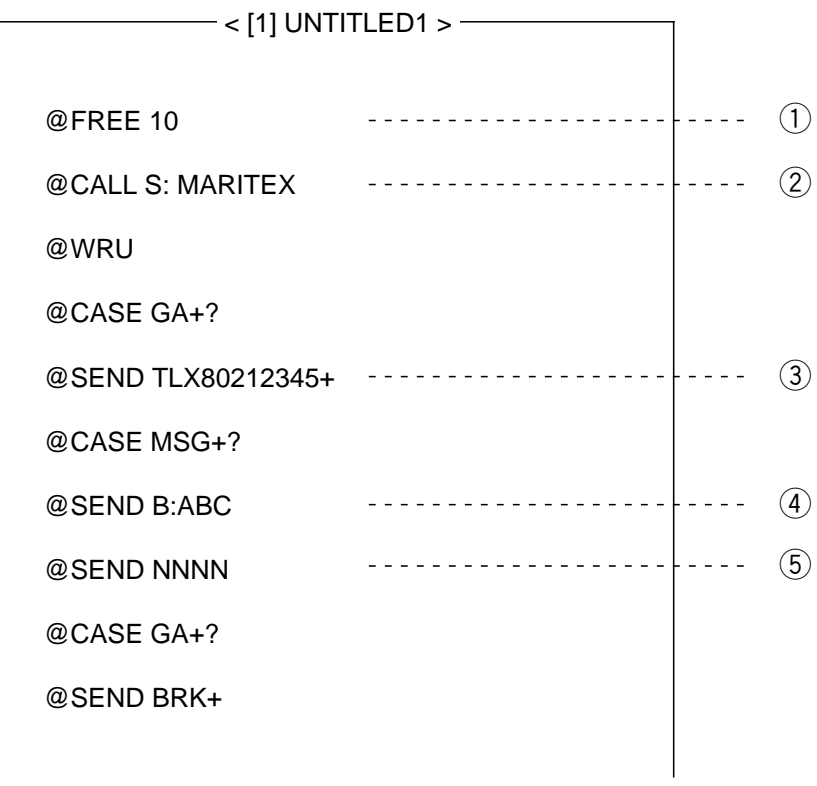

- 1 Free-signal search time (10 minutes
- 2 Station name (Example: MARITEX) Who are you?
	- Station identity exchange
- 3 Subscriber's Telex number (in example, 802 is country code of Hong Kong) for store-and-forward Telex
- 4 Location and name of file message
- 5 Request for termination of message

*Figure 7-6 Example macrofile for store-and-forward Telex*

4. Press function key [F1] to display the File menu.

5. Press the [5] key. The Save prompt appears on the display.

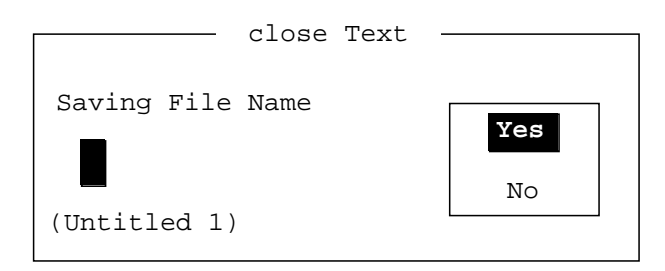

 *Figure 7-7 Save prompt*

6. Press the [Enter] key and enter a file name as follows.

 OOOOOOOO.MCR ↑ ↑ File Name Extension Name (max. 8 characters)

7. Press the [Enter] key.

### **Macrofile for Direct Dialing**

The direct dialing features allows you to contact a land subscriber via MARITEX. Below is an example of a macrofile for direct dialing

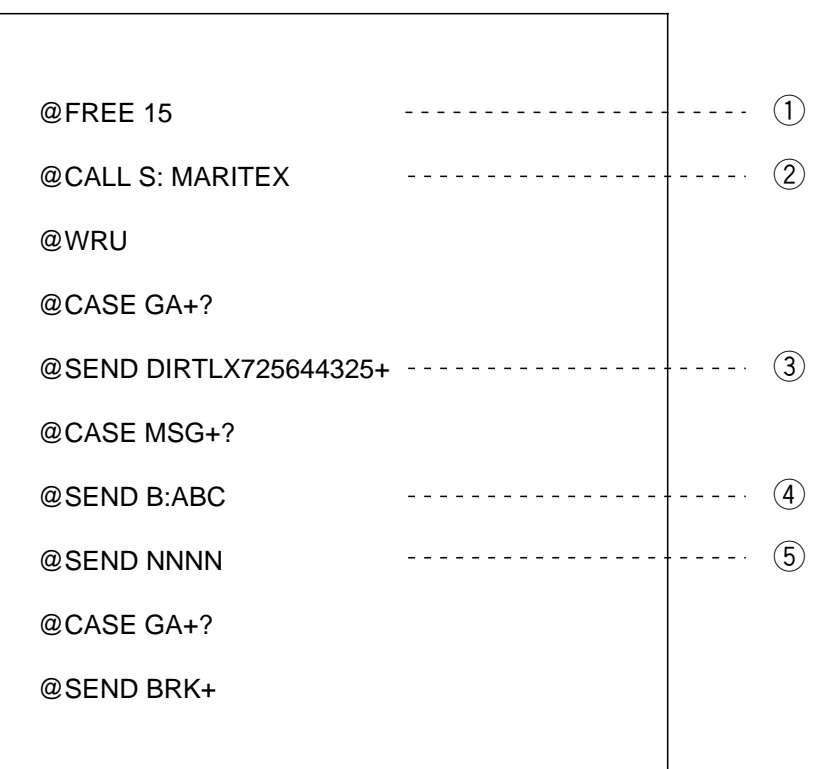

- 1) Free-signal search time (15 minutes
- 2 Station name (Example: MARITEX) Who are you? Station identity exchange
- 3 Subscriber's Telex number (in example, 72 is country code of JAPAN) for direct dialing mode
- 4 Location and name of file message
- 5 Request for termination of message

 *Figure 7-8 Example macrofile for direct dialing*

### **Procedure for direct dialing**

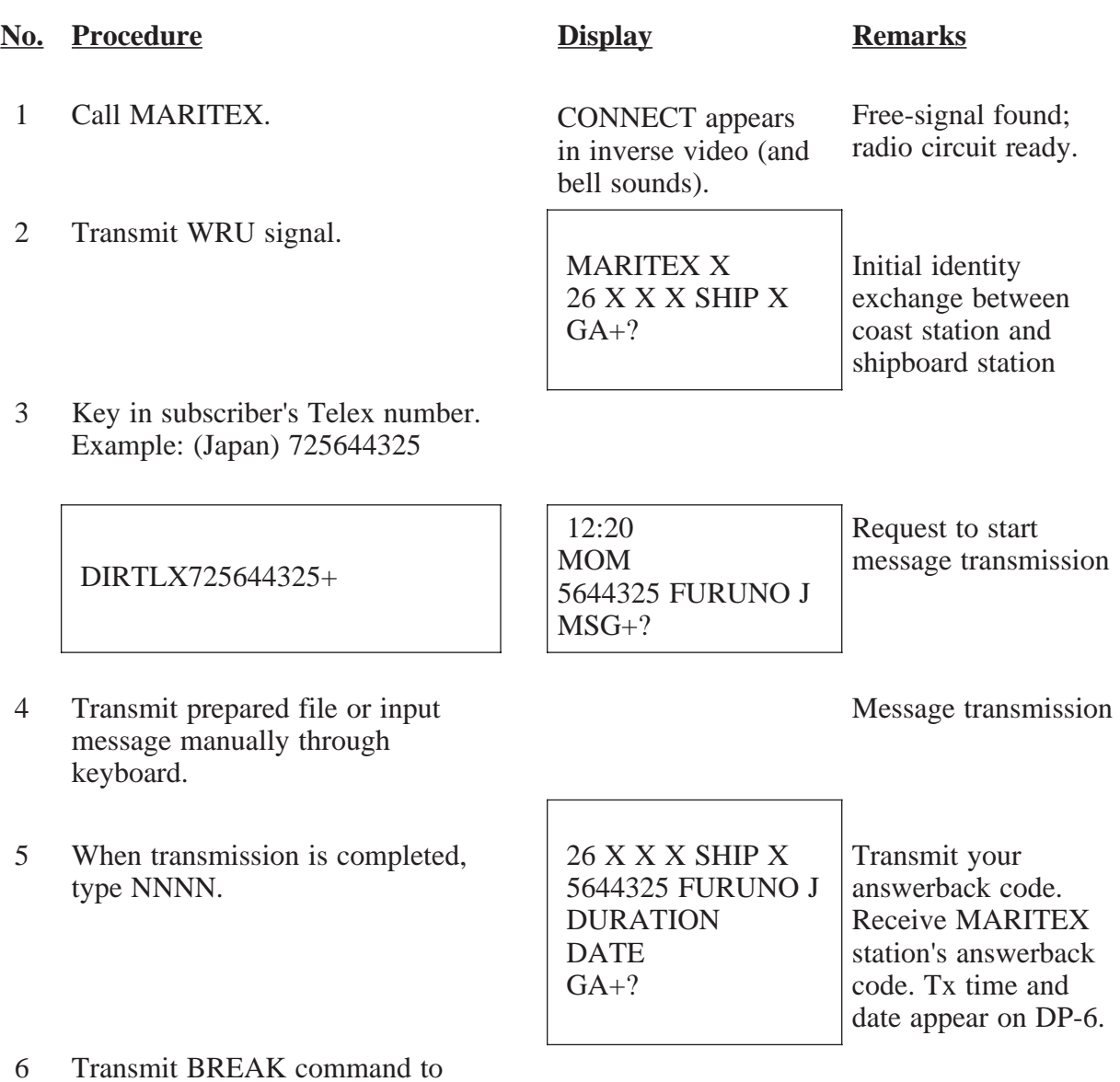

clear radio circuit.
## **Macrofile for Multi Address**

The figure which follows shows an example of a macrofile for multi address use.

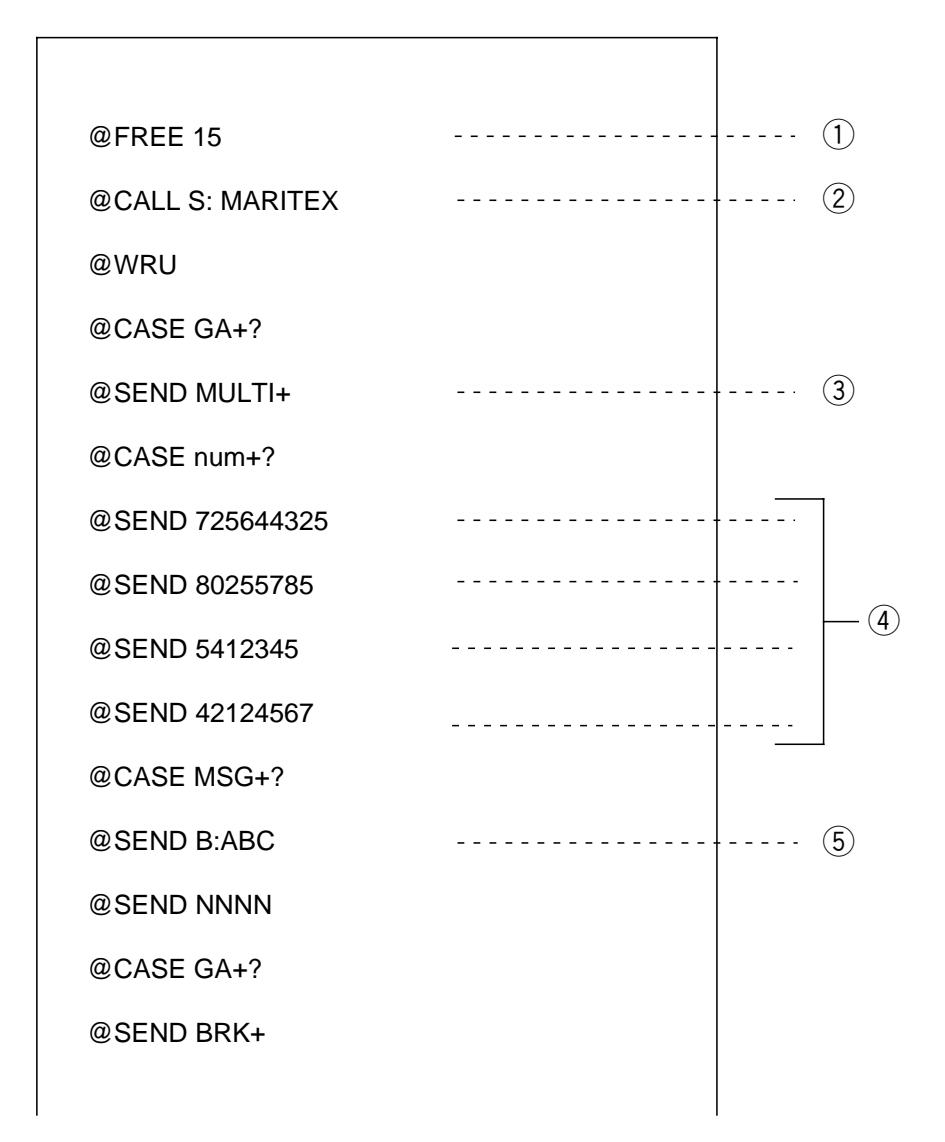

 *Figure 7-9 Example of macrofile for use in multi address*

## **Macrofile for Semi-fax**

In the Semi-fax option, MARITEX converts ship-to-shore direction telex message to facsimile and retransmits it via the telephone network.

The figure below shows an example of a macrofile for Semi-fax. The macrofile for Semi-fax is the same as the macrofile for storeand-forward and direct dialing except for the FAX command.

| @FREE 15            |  |                     |
|---------------------|--|---------------------|
| @CALL S: MARITEX    |  |                     |
| @WRU                |  |                     |
| @CASE GA+?          |  |                     |
| @SEND FAX802123456+ |  | $\langle 3 \rangle$ |
| @CASE MSG+?         |  |                     |
| @SEND B:ABC         |  | 4                   |
| @SEND NNNN          |  | (5)                 |
| @CASE GA+?          |  |                     |
| @SEND BRK+          |  |                     |
|                     |  |                     |

 *Figure 7-10 Example of macrofile for semi-fax*

## **7.4 Transmitting in MARITEX System**

This section describes how to transmit a Telex message in MARITEX.

## **Basic Procedure**

- 1. Register answerback code (Telex number assigned by MARITEX).
- 2. Register MARITEX frequency and channel to scan group.
- 3. Register station name including scan group name.
- 4. Retrieve appropriate macrofile. Include station name and message file name. Type message and save file to memory.
- 5. Open macro operation menu and select macrofile. (See next page for details.) Your message will be transmitted automatically. Below is the sequence of automatic message transmission in MARITEX.
	- 1) Search for free-signal
	- 2) Call MARITEX station on MARITEX radio channel.
	- 3) After connection is established, identity exchange
	- 4) Transmission of service category and subscriber's address
	- 5) Transmission of message
	- 6) Transmission of termination of message signal
	- 7) Identity exchange
	- 8) Clearing of radio circuit

## **Actual Transmission**

1. Press function key [F3] to display the Operate menu.

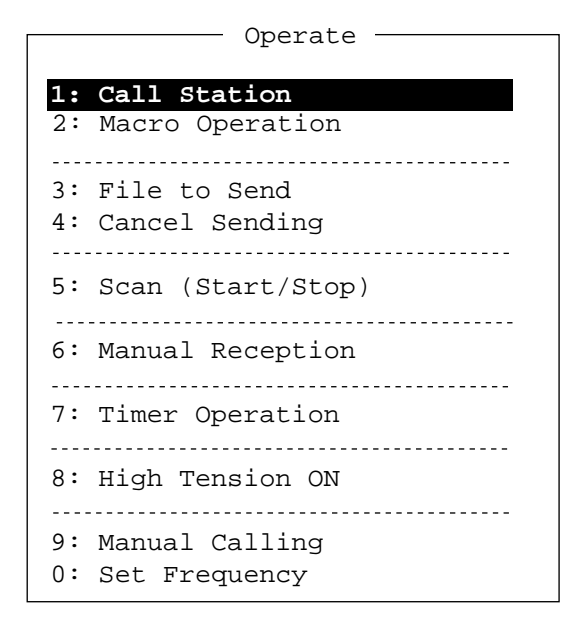

*Figure 7-11 Operate menu*

2. Press the [2] key. The Call Macro screen appears.

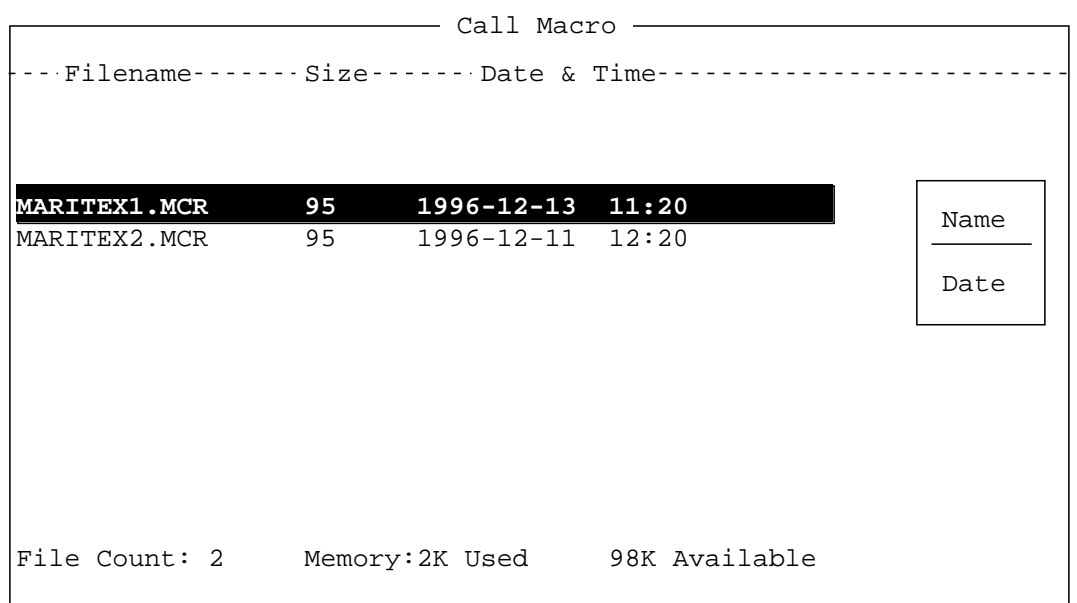

*Figure 7-12 Call macro screen*

- 3. Select desired macrofile and press the [Enter] key.
- 4. Press the [Enter] key to confirm the macrofile selected. The Wait for Free Signal indication appears. Your message will be transmitted automatically.

# **8. MAINTENANCE AND TROUBLESHOOTING**

# **WARNING**

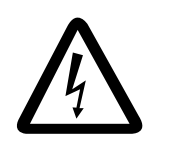

**Do not work inside the equipment unless totally familiar with electrical circuits.**

Hazardous voltage which can cause electrical shock, burn or serious injury exists inside the equipment.

# **8.1 Maintenance**

Regular maintenance is important for good performance. A regular maintenance program should be established and should at least include the following:

## **Cleaning the Equipment**

Wipe of accumulated dust from the equipment with a soft cloth. An anti-static cleaner may be used to clean the screen of the terminal unit. Do not use commercial cleaners to clean the equipment. They can remove paint and markings.

## **Connectors and Earth Connection**

Periodically check the connectors for proper seating and the earth connection for rust. Remove rust to maintain a good ground sys-tem.

## **Floppy Disk Drive**

Clean the floppy disk drive head regularly to prevent erasure of information stored on disks.

## **Power Supply**

If the power cannot be applied (power lamp on the main unit does not light):

• Check for loosened power cable connector on the rear or bottom of units. Check that the ship's mains main switch is turned on. Confirm that power is present at the connector (pin  $\#1:(+)$ , pin #2: (-)).

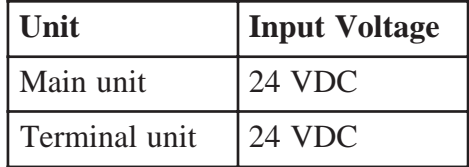

• Check if the breaker on the rear panel of the terminal unit has tripped. If it has tripped, push it in to reset the equipment.

## **8.3 Diagnostic Tests**

## **Self Test**

1. Press function key [F6] to display the System menu.

|                                                         | System                                                                                                    |  |
|---------------------------------------------------------|----------------------------------------------------------------------------------------------------|--|
| Setup                                                   | Lock<br>Change Default                                                                                                    |  |
| Slave Delay<br>PostTone<br>Mute Timing PreBK<br>PostBK  | $5$ msec $(0 - 50$ msec)<br>BK Timing PreTone 10 msec (0-100 msec)<br>$0$ msec $(0 - 20$ msec)<br>$0$ msec $(0 - 20$ msec)<br>$0$ msec $(0 - 20$ msec) |  |
|                                                         | Modem Output Level 0 dBm (-30 - +10 dBm)                                                                                                    |  |
| MIF Tune<br>Freeze<br>AGC<br>Emission                   | OFF ON<br>OFF ON<br>OFF ON<br>OFF<br>O N                                                                                                    |  |
| TX/RX MSG Save<br>Edit Before sending                   | OFF<br>O N<br>OFF<br>$O$ N                                                                                                    |  |
| Time System<br>Time & Date<br>Display Mode<br>Self Test | OFF UTC SMT JST<br>1997/1/1/12:34:56<br>Normal Reverse                                                                                                 |  |

*Figure 8-1 System menu*

- 2. Select Change on the Setup line.
- 3. Select Self Test.

4. Press the [Enter] key. The results of the self test are displayed a short time later.

 $\overline{\phantom{a}}$  Self Test  $\overline{\phantom{a}}$ Terminal Unit Test :  $ver. 1.20$  : OK Main Unit Test : ver. 1.17 : OK Modem Unit Test : ver. 1.18 : OK<br>Radio Unit Test : ID xxxx\*1 : OK Radio Unit Test : ID xxxx\*1 :OK DSC Unit Test : ID xxxx\*1 : OK Printer Unit Test\*2: Printer not Ready :NG

\*1: Actual ID numbers appears.

\*2: OK replaces NG when printer is turned on and normal.

*Figure 8-2 Self test results*

If NG appears for any unit checked, try the self test again. If it appears again, call for service.

### **Tone Test**

- 1. Select Self Test on the System menu.
- 2. While pressing and holding down the [Shift] key, press the  $[\downarrow]$ key.

|                         | — Tone Test — |                                                                              |
|-------------------------|---------------|------------------------------------------------------------------------------|
|                         |               | 1: Tone Test 1 (All Char)<br>$2:$ Tone Test 2 (Fox)<br>3: Tone Test 3 (Beta) |
|                         |               | 4: Tone Test 4 (Mark)                                                        |
|                         |               | 5: Tone Test 5 (Space)                                                       |
| $6:$ Tone Test $6$ (BY) |               |                                                                              |
|                         |               |                                                                              |

*Figure 8-3 Tone test*

3. Select test and press the [Enter] key. You may stop a test at anytime by pressing the [Enter] key.

#### **Tone test 1 (All characters)**

This test (continuously) checks for proper transmission of all figures, letters and codes. To conduct the test, call a station in the ARQ or FEC modes. Execute the test, confirming that all characters are transmitted correctly. "Now testing Tone Test 1" appears during the testing. Since the test is conducted continuously, you may press [Esc] twice and [F10] key to stop the test and return to the tone test menu.

1:File 2:Edit 3:Operate 4:Window 5:Station 6:System 7:WRU 8:HR 9:Over 10:Break

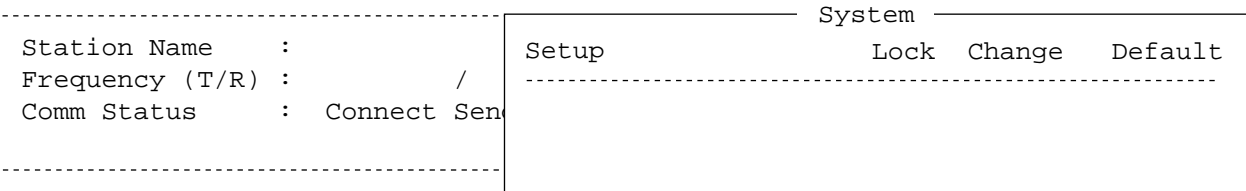

Now Testing Tone Test 1 (All Char).

ABCDEFGHIJKLMNOPQRSTUVWXYZ1234567890-?:().,'=/+abcdefghijklmnopqrstuv wxyz

ABCDEFGHIJKLMNOPQRSTUVWXYZ1234567890-?:().,'=/+abcdefghijklmnopqrstuv wxyz

ABCDEFGHIJKLMNOPQRSTUVWXYZ

*Figure 8-4 All characters test screen*

### **Tone test 2 (Fox)**

This test (continuously) checks for proper transmission of the test message THE QUICK BROWN FOX JUMPS OVER THE LAZY DOG 0123456789. In order to conduct the test call a station over the ARQ or FEC mode.

#### **Tone test 3 (Beta)**

You may check for proper transmission of the idle signal β. Call up a station using the ARQ mode.

#### **Tone test 4 (Mark)**

This test outputs the mark signal through the LINE OUT terminal, where a frequency counter may be connected, to confirm its frequency (1615 Hz).

### **Tone test 5 (Space)**

Tone test 5 verifies the space signal frequency (1785 Hz).

#### **Tone test 6 (BY)**

This test verifies the frequency of the space B (1785 Hz) and mark Y (1615 Hz), using a spectrum analyzer.

# **APPENDIX 1 ITU TELEX CHANNELS/ FREQUENCY LIST**

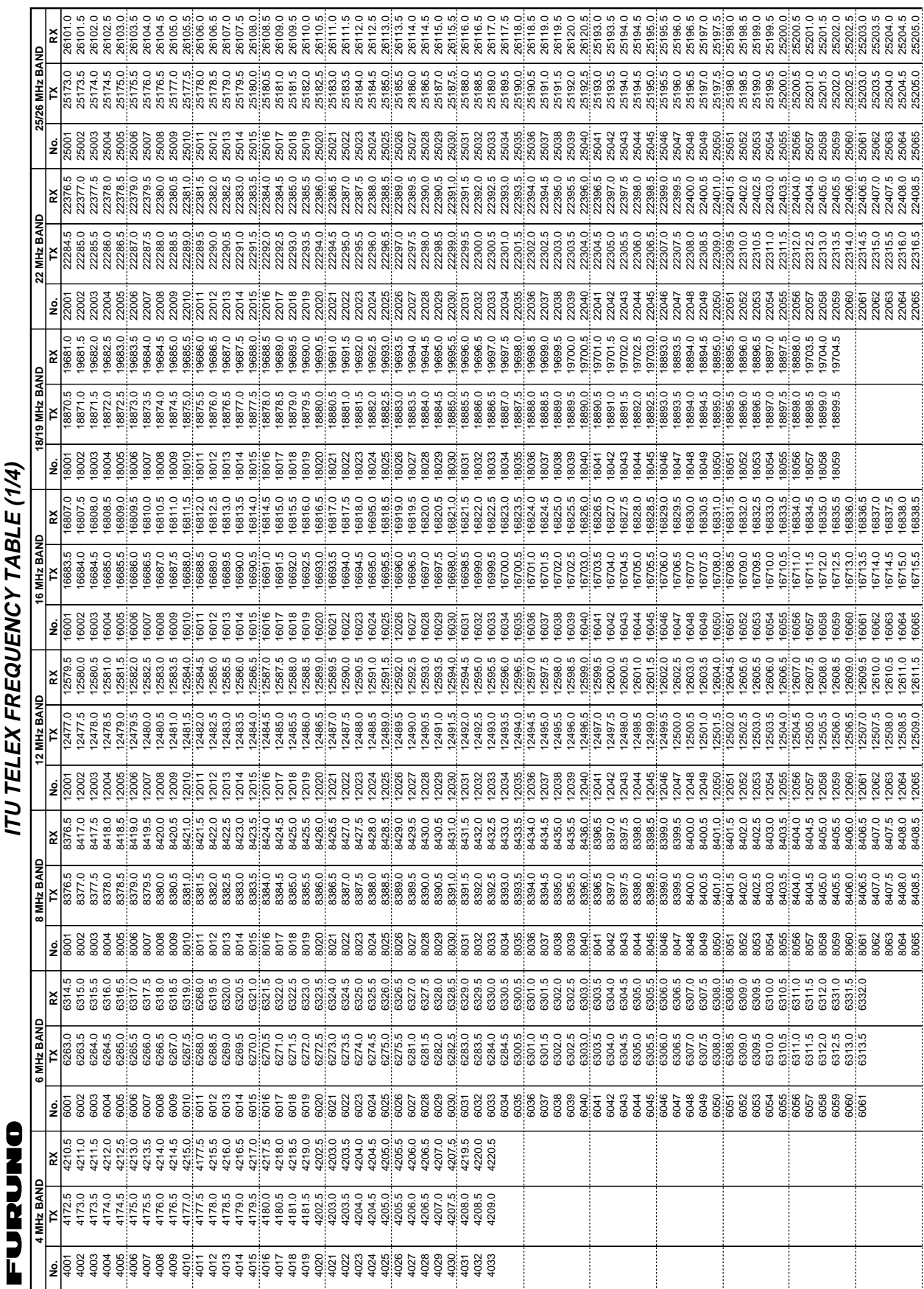

**ITU TELEX FREQUENCY TABLE (1/4) ITU TELEX FREQUENCY TABLE (1/4)**

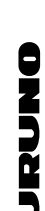

ITU TELEX FREQUENCY TABLE (2/4) **ITU TELEX FREQUENCY TABLE (2/4)**

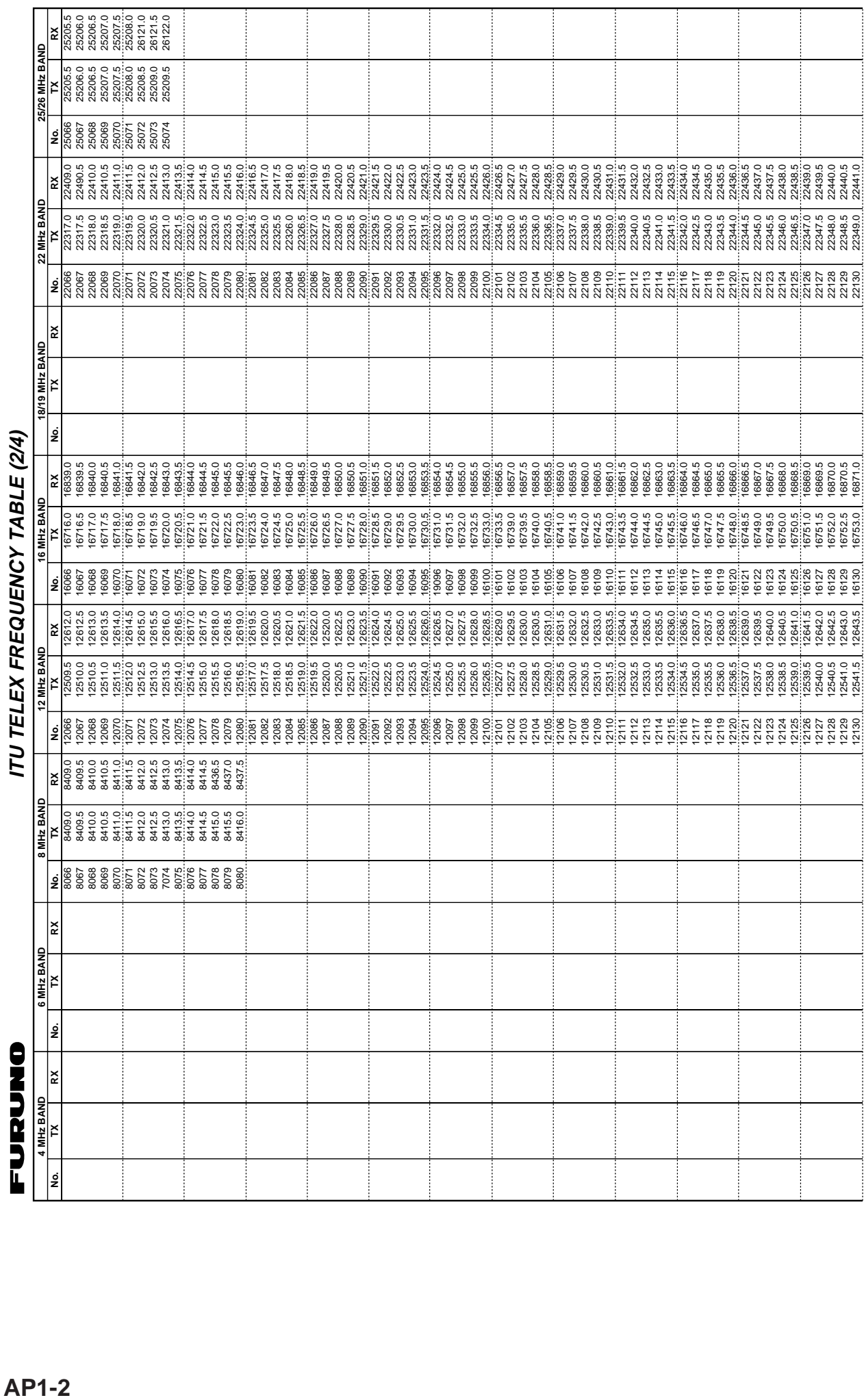

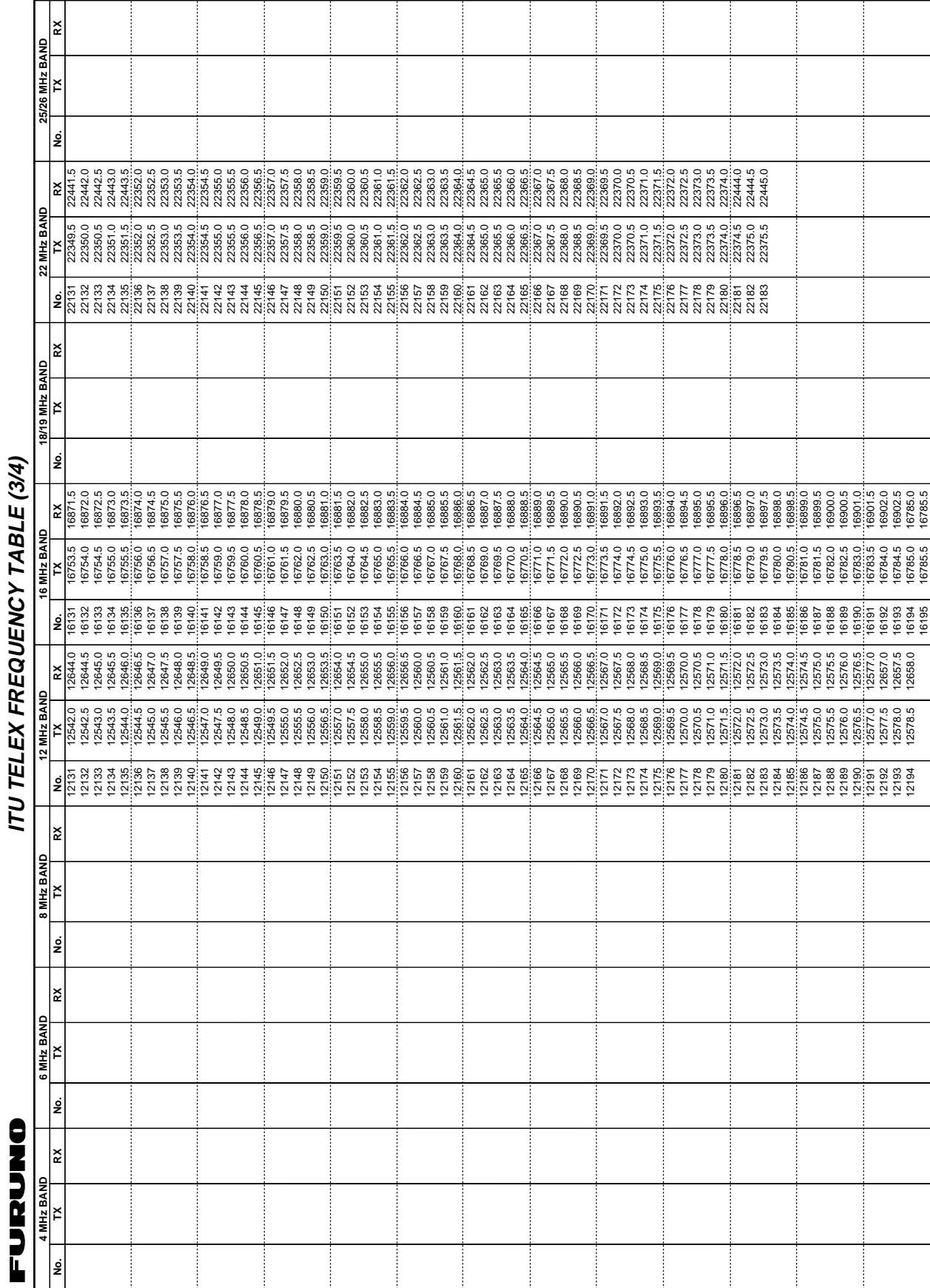

ITU TELEX FREQUENCY TABLE (3/4) **ITU TELEX FREQUENCY TABLE (3/4)**

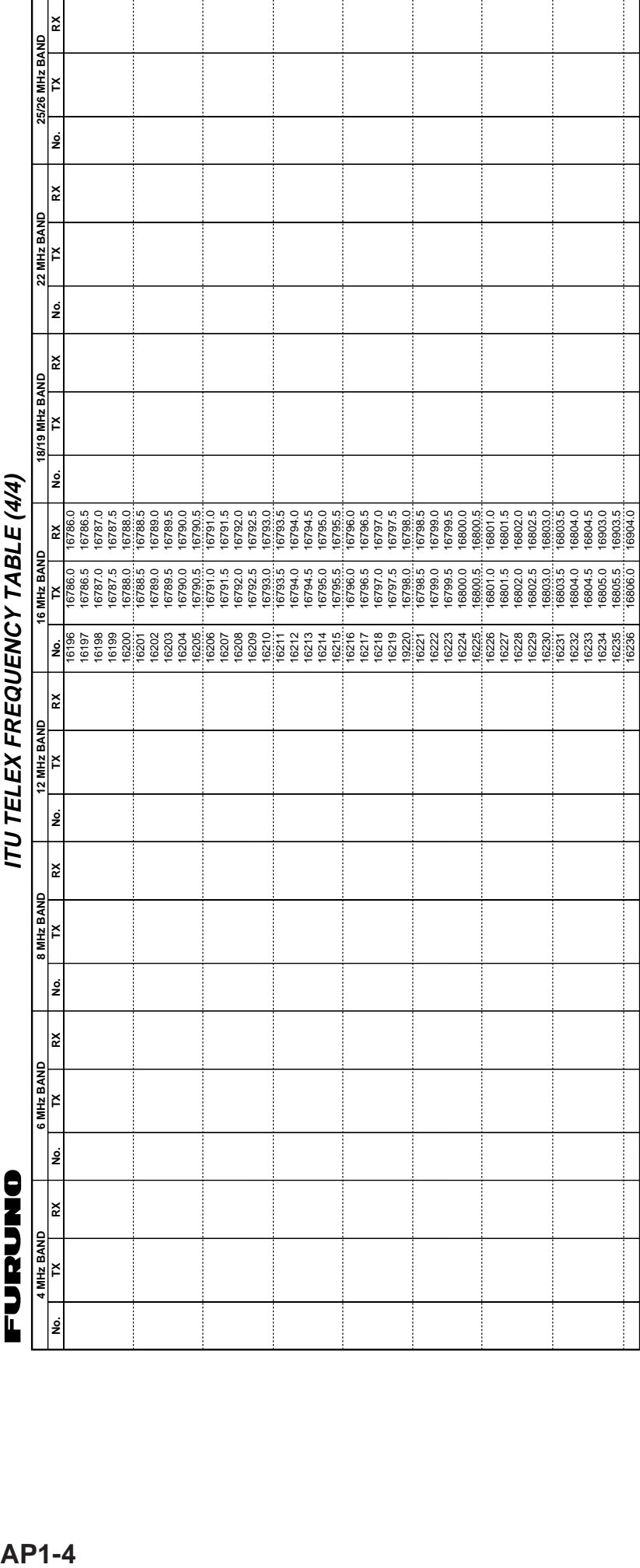

**ITU TELEX FREQUENCY TABLE (4/4) ITU TELEX FREQUENCY TABLE (4/4)**

# **APPENDIX 2 INTERNATIONAL TELEX ABBREVIATIONS**

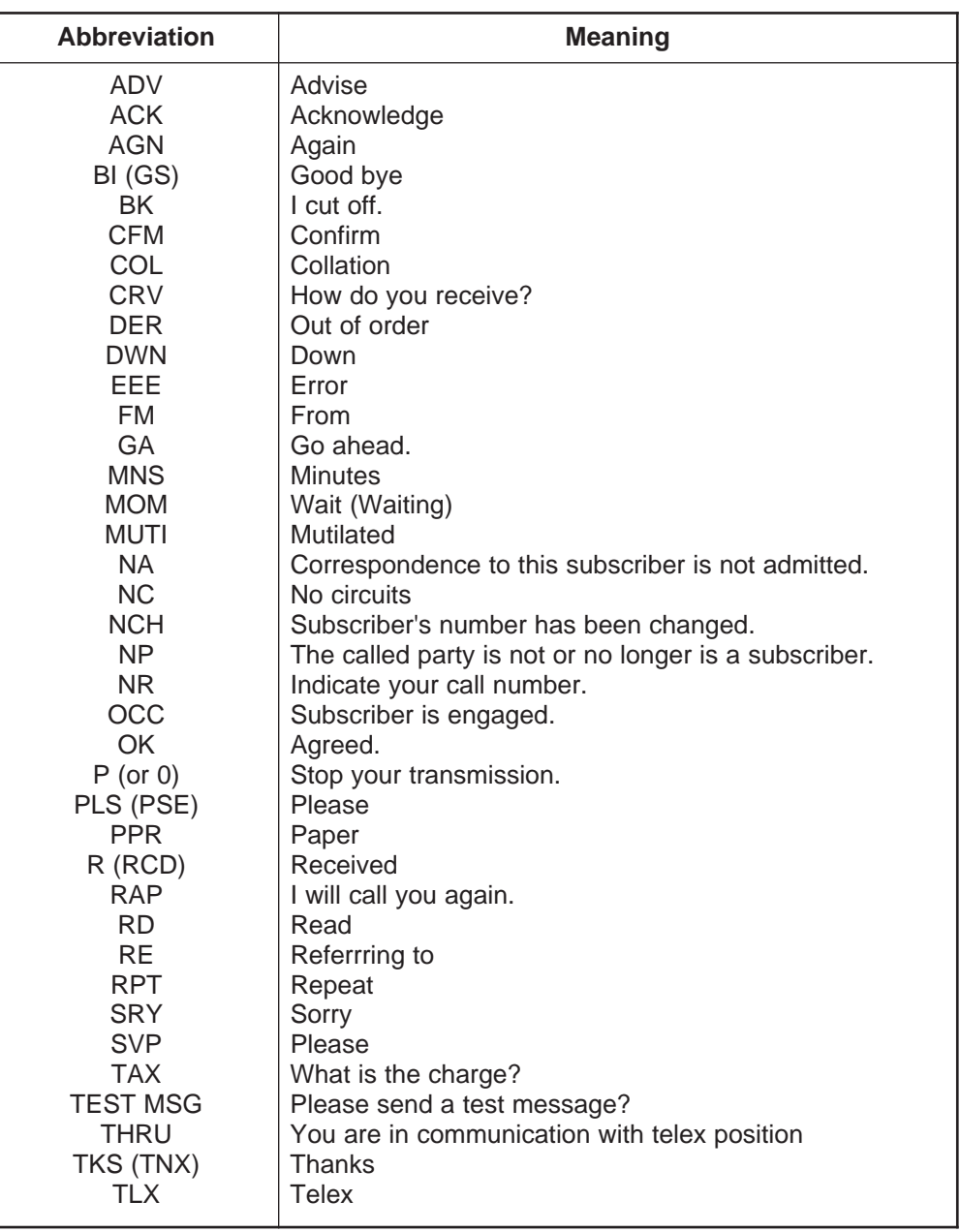

This page is intentionally left blank.

# **APPENDIX 3 Digital Interface (IEC 61162-1 Edition 2)**

## **Input sentences**

GLL, RMA, RMC

### Schematic diagram

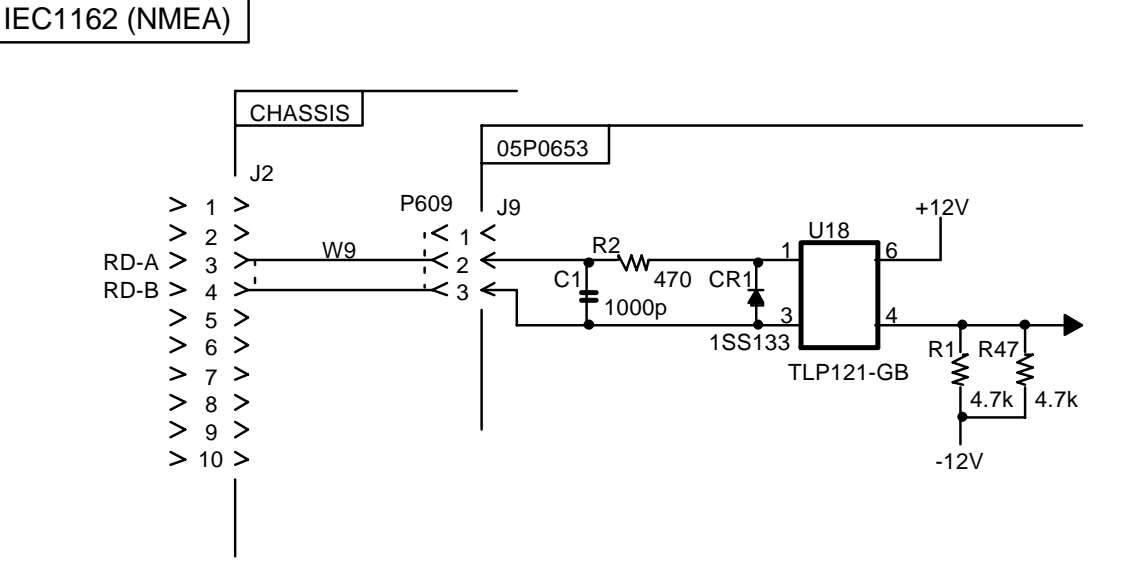

## **Load requirements as listner**

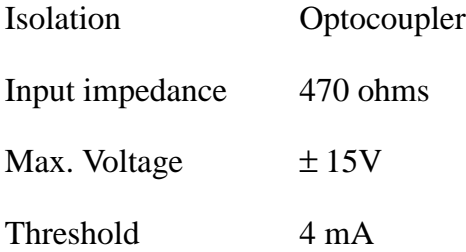

## **GLL - Geographic position - latitude and longitude**

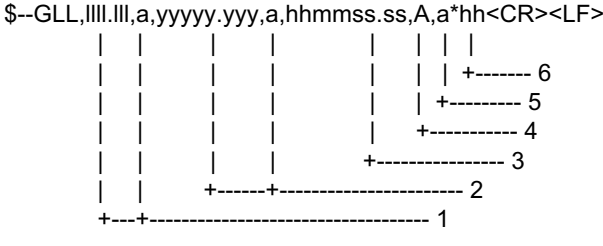

1. Latitude, N/S

- 2. Longitude, E/W
- 3. UTC of position
- 4. Status: A=data valid, V=data invalid
- 5. Mode indicator(see note)
- 6. Checksum
- NOTE Positioning system Mode indicator:
	- $A =$  Autonomous
	- D = Differential
	- E = Estimated (dead reckoning)
	- $M =$  Manual input
	- S = Simulator
	- N = Data not valid

 The Mode indicator field supplements the Status field. The Status field shall be set to V=invalid for all values of Operating Mode except for A=Autonomous and D=Differential. The positioning system Mode indicator and Status field shall not be null fields.

### **RMA - Recommended minimum navigation information - Loran C data**

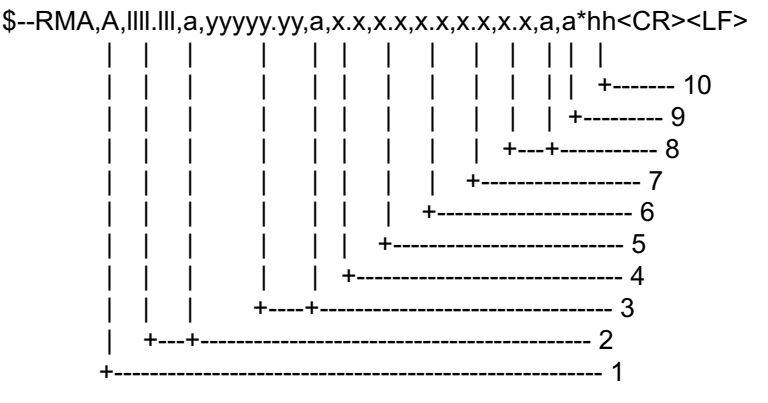

- 1. Status: A=data valid, V=blink, cycle or SNR warning
- 2. Latitude, degrees N/S
- 3. Longitude, degrees E/W
- 4. Time difference A, microseconds
- 5. Time difference B, microseconds
- 6. Speed over ground, knots
- 7. Course over ground, degrees true
- 8. Magnetic variation(see note 1),degree E/W
- 9. Mode indicator(see note 2)
- 10. Checksum
- NOTE 1 Easterly variation(E) subtracts from true course Westerly variation(W) adds to true course
- NOTE 2 Positioning system Mode indicator:
	- $A =$  Autonomous
	- D = Differential
	- E = Estimated (dead reckoning)
	- M = Manual input
	- S = Simulator
	- N = Data not valid

 The Mode indicator field supplements the Status field. The Status field shall be set to V=invalid for all values of Operating Mode except for A=Autonomous and D=Differential. The positioning system Mode indicator and Status field shall not be null fields.

### **RMC - Recommended minimum specific GPS/ TRANSIT data**

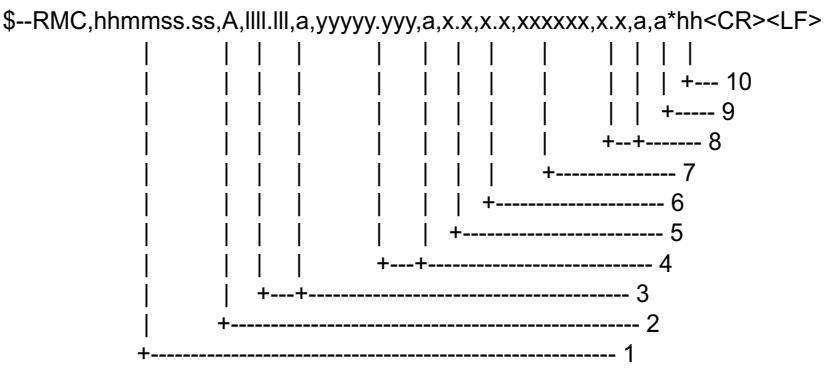

- 1. UTC of position fix
- 2. Status: A=data valid, V=navigation receiver warning
- 3. Latitude, N/S
- 4. Longitude, E/W
- 5. Speed over ground, knots
- 6. Course over ground, degrees true
- 7. Date: dd/mm/yy
- 8. magnetic variation, degrees E/W
- 9. Mode indicator(see note)
- 10. Checksum

NOTE Positioning system Mode indicator:

- $A =$  Autonomous
- D = Differential
- E = Estimated (dead reckoning)
- M = Manual input
- S = Simulator
- N = Data not valid

 The Mode indicator field supplements the Status field. The Status field shall be set to V=invalid for all values of Operating Mode except for A=Autonomous and D=Differential. The positioning system Mode indicator and Status field shall not be null fields.

## **SPECIFICATIONS OF NBDP TERMINAL DP-6**

### 1. COMMUNICATIONS

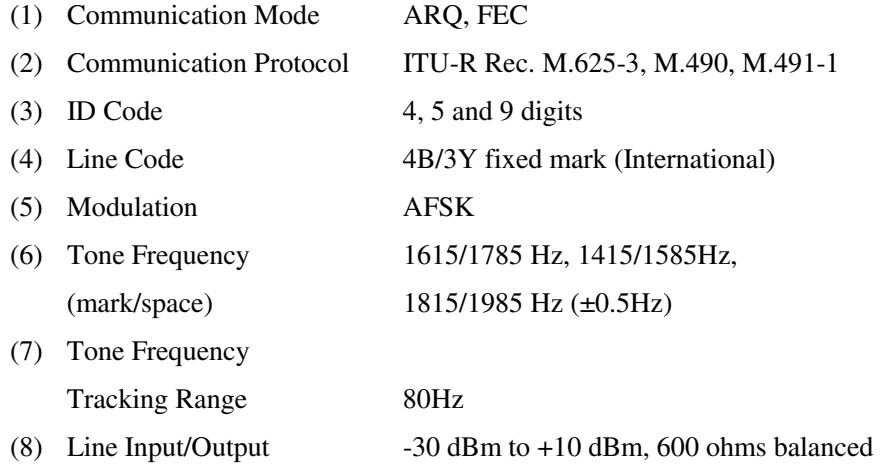

#### 2. COMMUNICATION FEATURES

 Automatic transmission and receiving (maximum 10 stations) Scramble operation (maximum 5 different code sets) Frequency scanning (maximum 10 groups, 20 channels/group) Morse code conversion (transmit only) Storage for up to 100 user channels Applicable to MARITEX.

### 3. TERMINAL UNIT (IB-581)

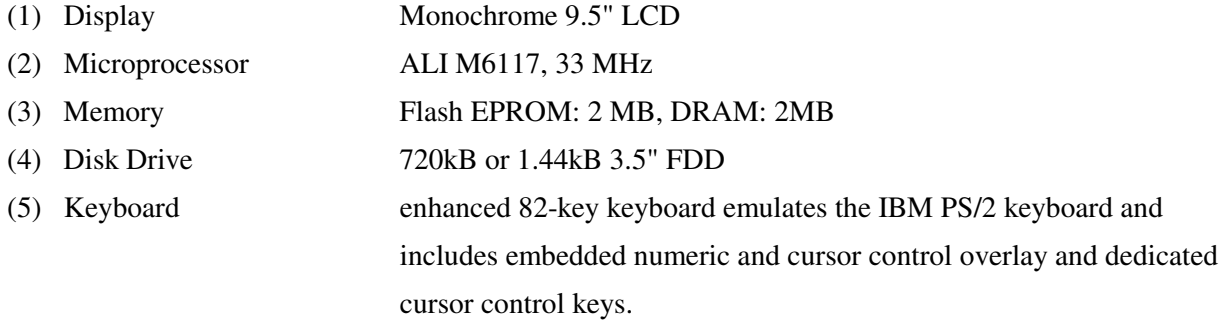

### 4. OTHER FEATURES

 Text editing screen Floppy disk management Nav data input and display Remote control of transceiver Printing Self-test

### 5. ENVIRONMENTAL CONDITIONS

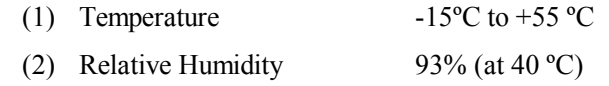

### 6. POWER SUPPLY

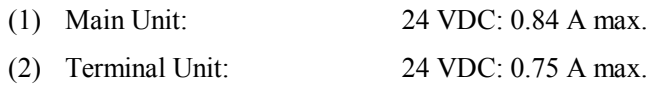

### 7. COATING COLOR

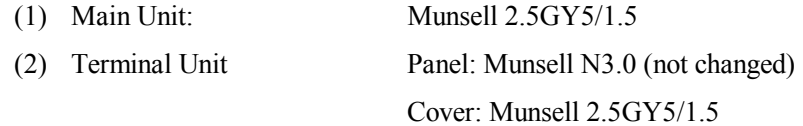

### 8. PRINTER (PP-510)

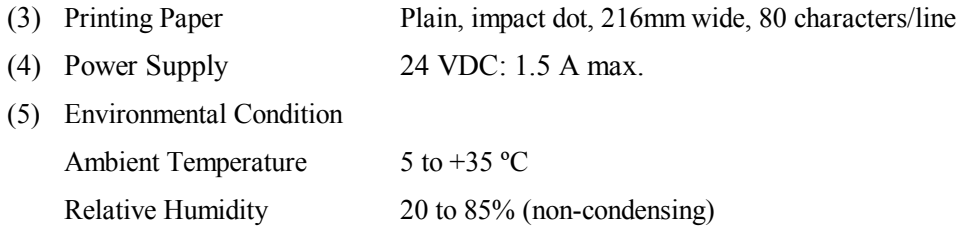

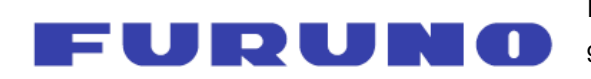

## **FURUNO ELECTRIC CO., LTD.**

9-52 Ashihara-Cho, Nishinomiya City, 662-8580, Hyogo, Japan Tel: +81 798-65-2111 Fax: +81 798-65-4200

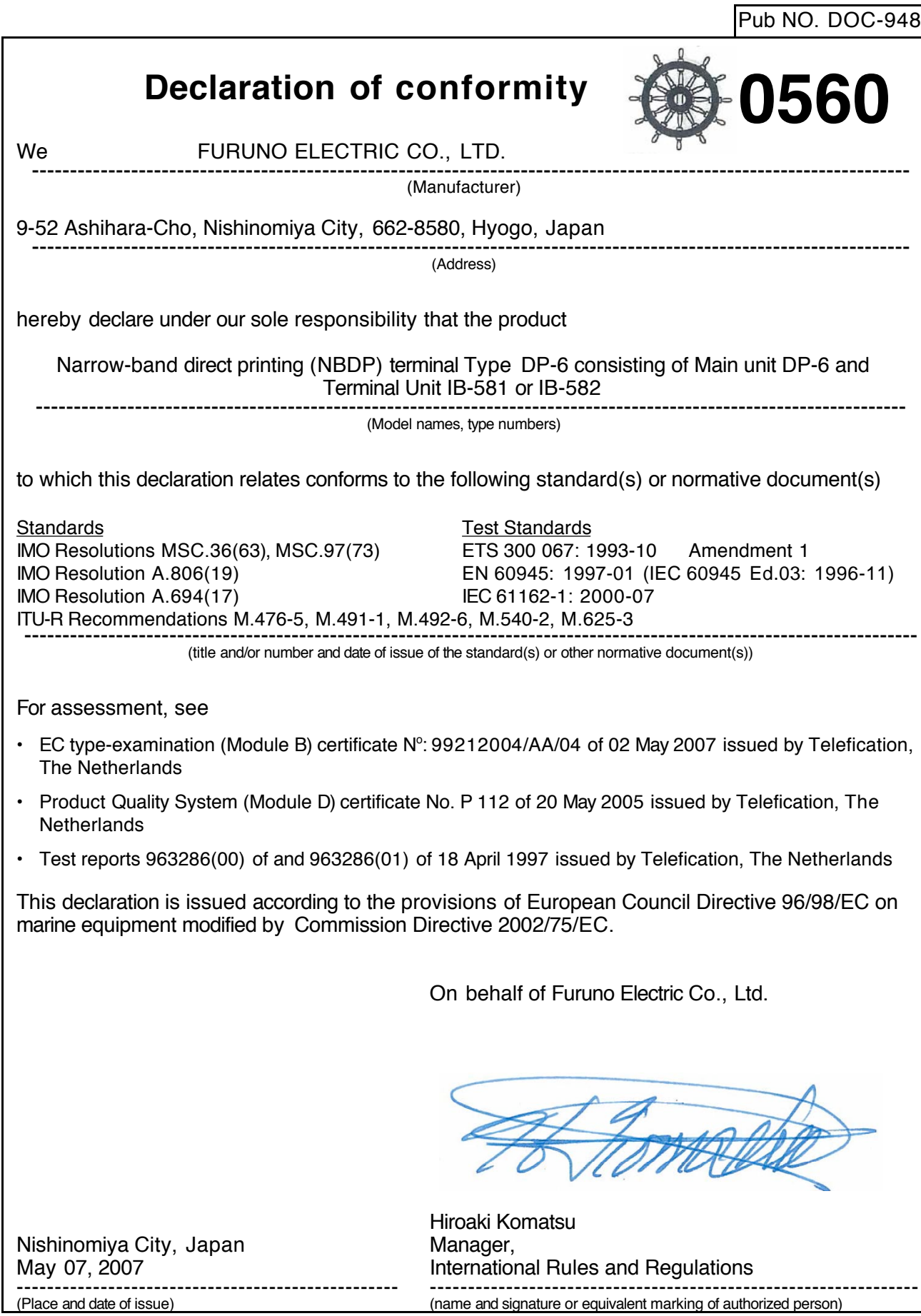